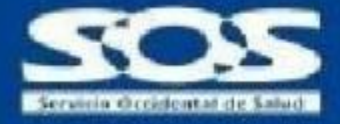

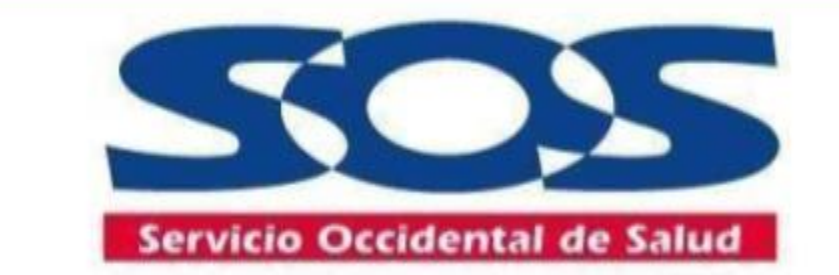

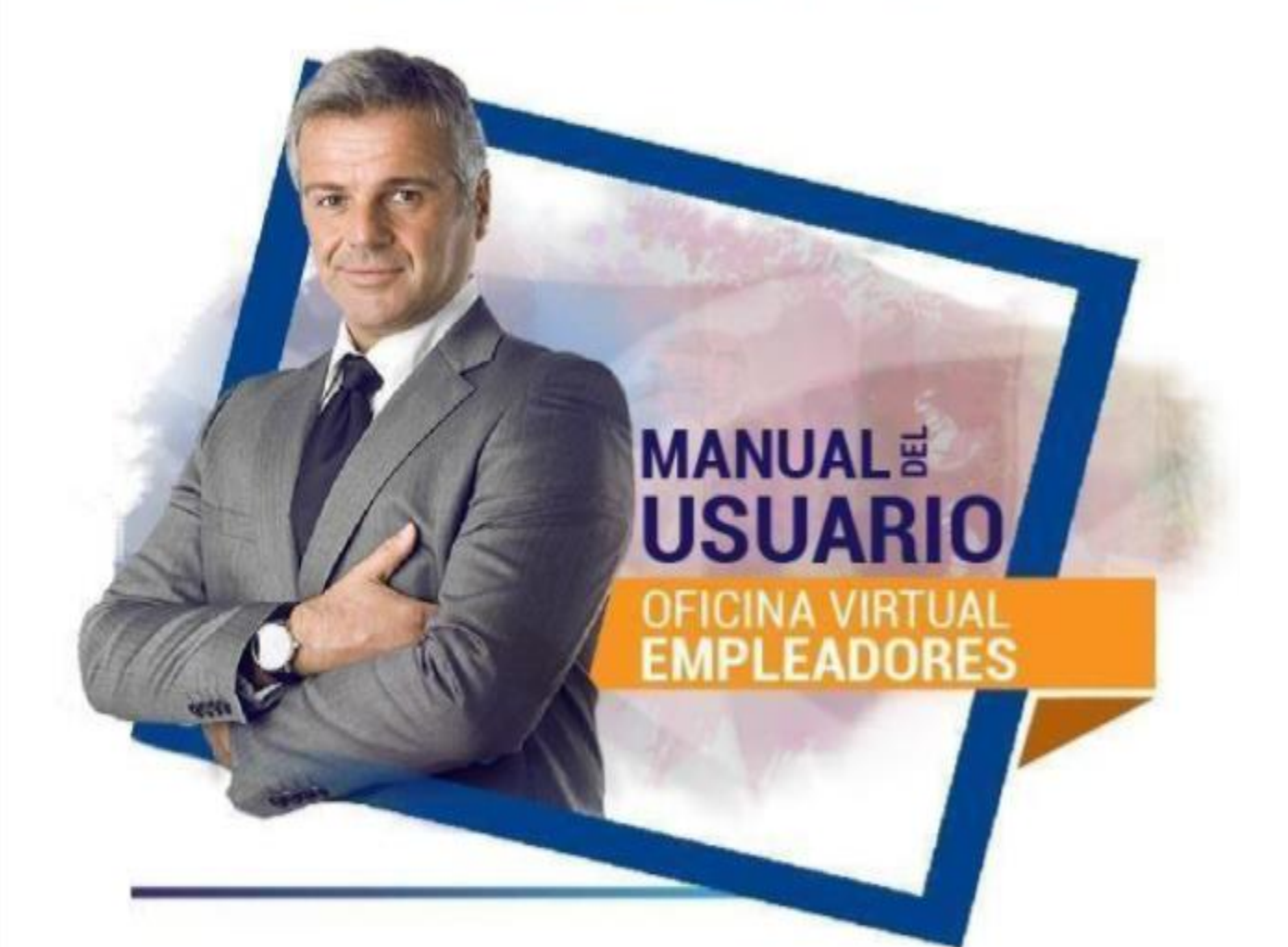

Guía de uso general de los servicios y aplicativos de la oficina virtual para empleadores.

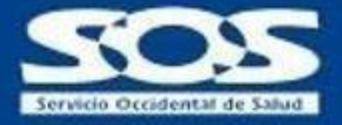

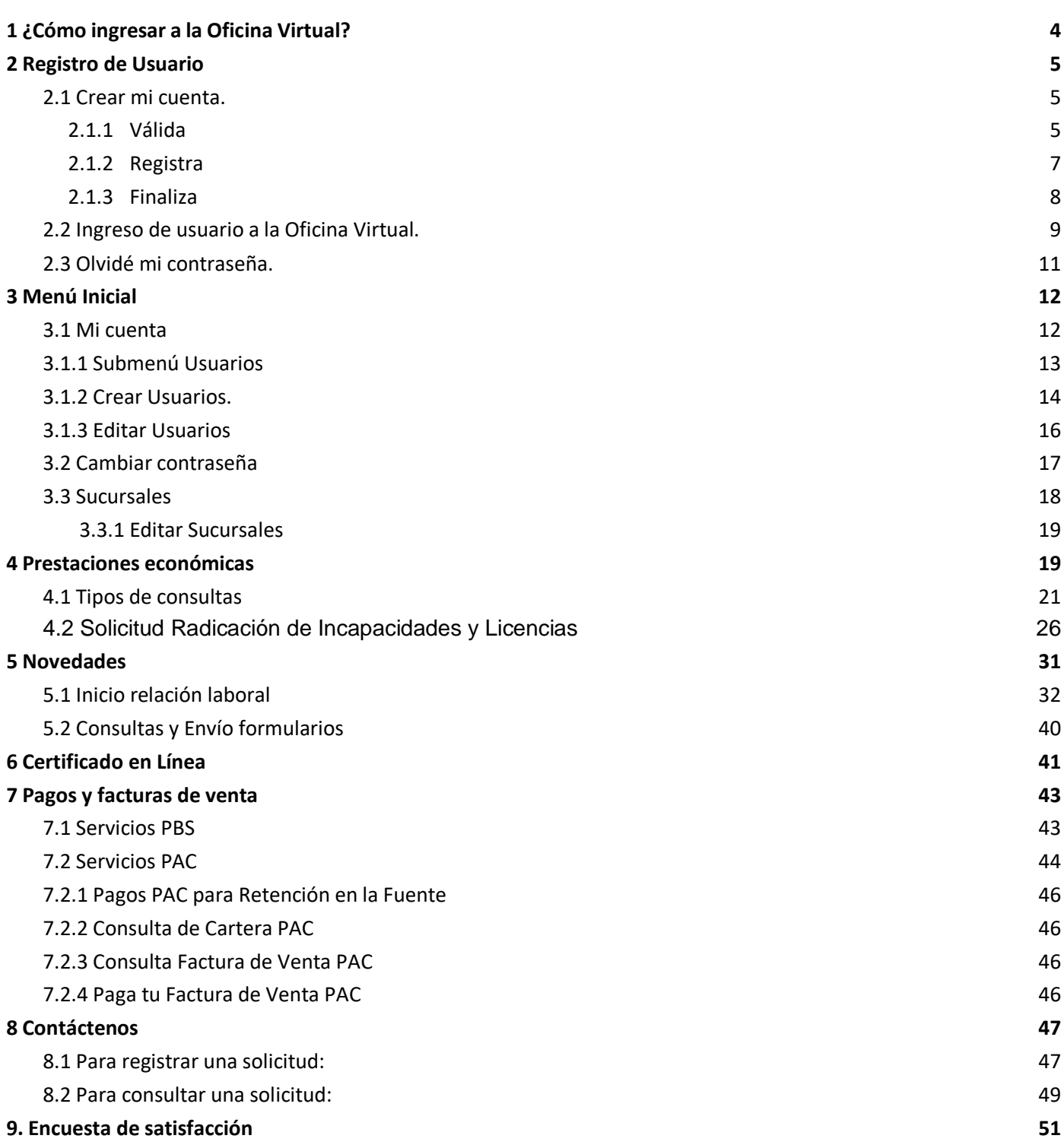

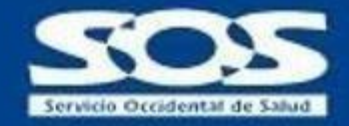

Este manual pretende ser una guía para que los empleadores conozcan los servicios a los que pueden acceder en la Oficina Virtual de la EPS SOS SA. El aplicativo cuenta con las medidas de seguridad necesarias para el registro de los usuarios y el acceso a los demás servicios disponibles en la Oficina Virtual Empleadores.

Para acceder a los servicios, los empleadores deben realizar un registro único. Una vez se valide la solicitud por parte de la EPS SOS SA, el empleador puede acceder a servicios como: Crear usuarios consultores, reportar novedades de sus colaboradores, descargar certificados de afiliación PBS, descargar certificados de pagos PAC para retención en la fuente, actualizar datos básicos, consultar cartera PBS y PAC, descargar factura de venta de Planes Complementarios, conectarse con la plataforma de pagos PSE de los Planes de Atención Complementario PAC, conectarse con los operadores de información Simple y Asopagos, consultar el estado de las prestaciones económicas, entre otros.

A continuación, se describen cada uno de los pasos:

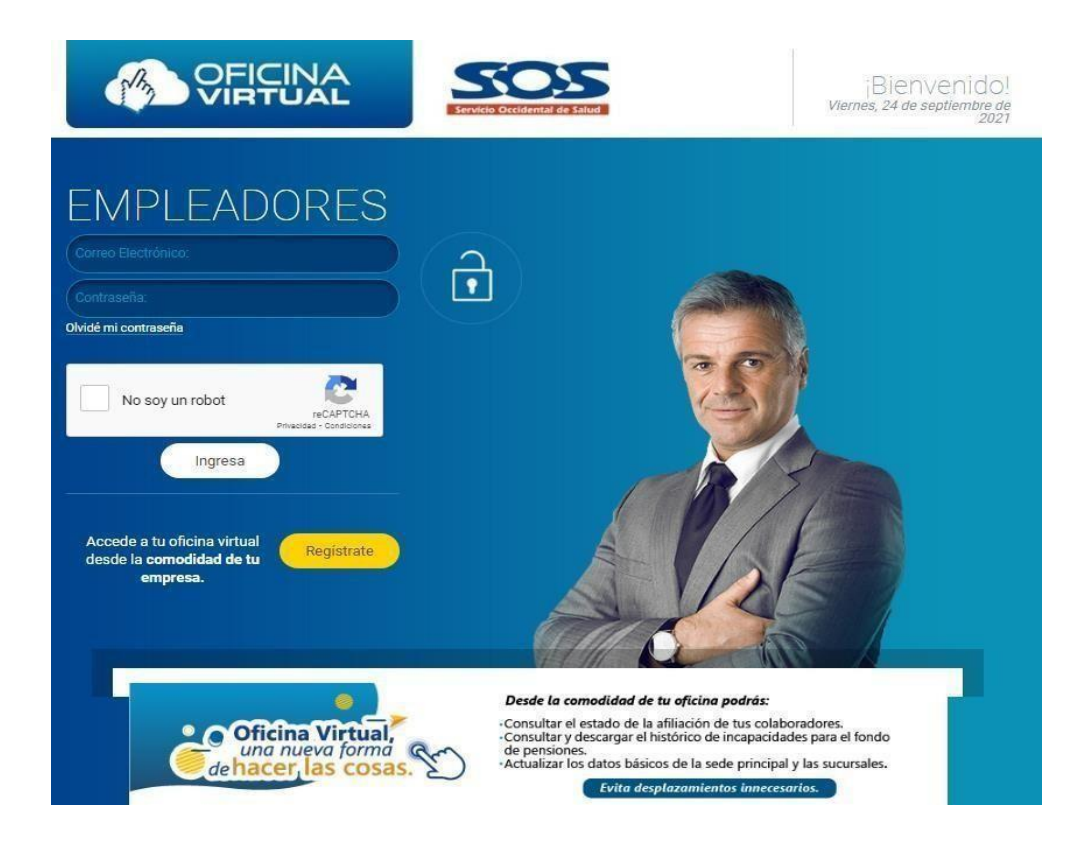

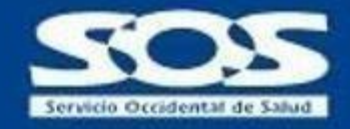

# **1 ¿Cómo ingresar a la Oficina Virtual?**

Ingresa a nuestra página virtual **www.sos.com.co** dando clic en la opción de **Empresas** o de lo contrario dando clic en la parte inferior **Oficina virtual** y posteriormente en **Oficina Virtual Empleadores.**

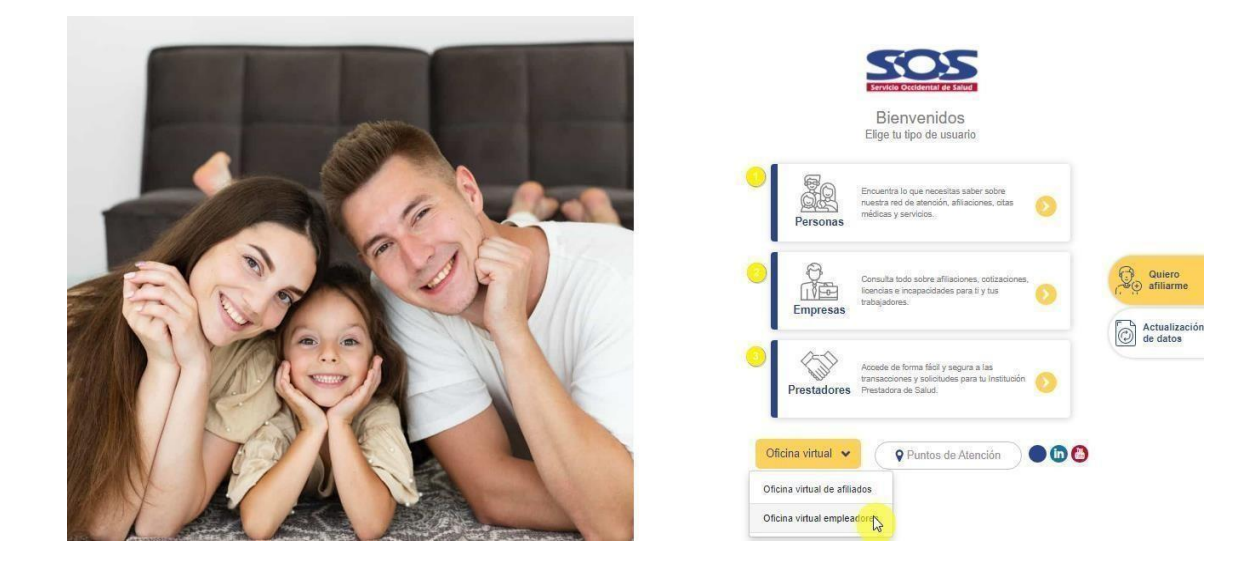

También puedes ingresar dando clic en la opción **Empresas** que te llevará a la página directa, donde encontrarás el inicio, todos nuestros servicios, la opción de atención al ciudadano, planes complementarios, transparencia e información de nuestra EPS SOS SA. En esta pantalla también encontrarás la opción de **Oficina Virtual Empleadores.**

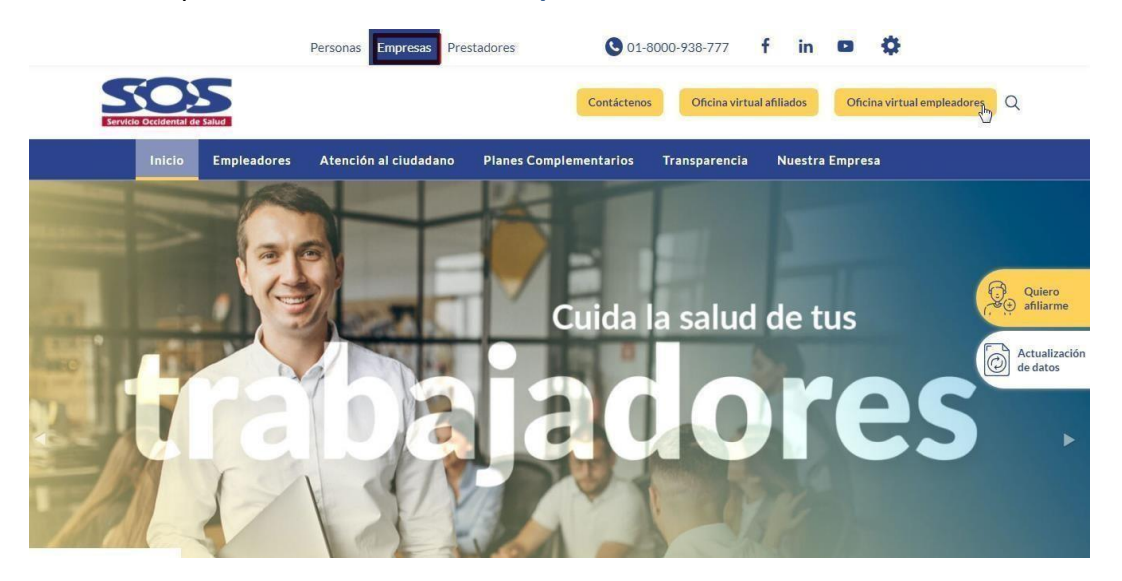

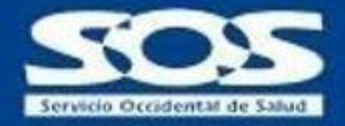

# <span id="page-4-0"></span>**2 Registro de Usuario**

Una vez haya ingresado a la Oficina Virtual, el empleador debe hacer clic en **Regístrate** para solicitar acceso por única vez. Es importante tener en cuenta que la persona a registrar debe ser el **Administrador** y será el responsable de todas las gestiones realizadas a través de la Oficina Virtual.

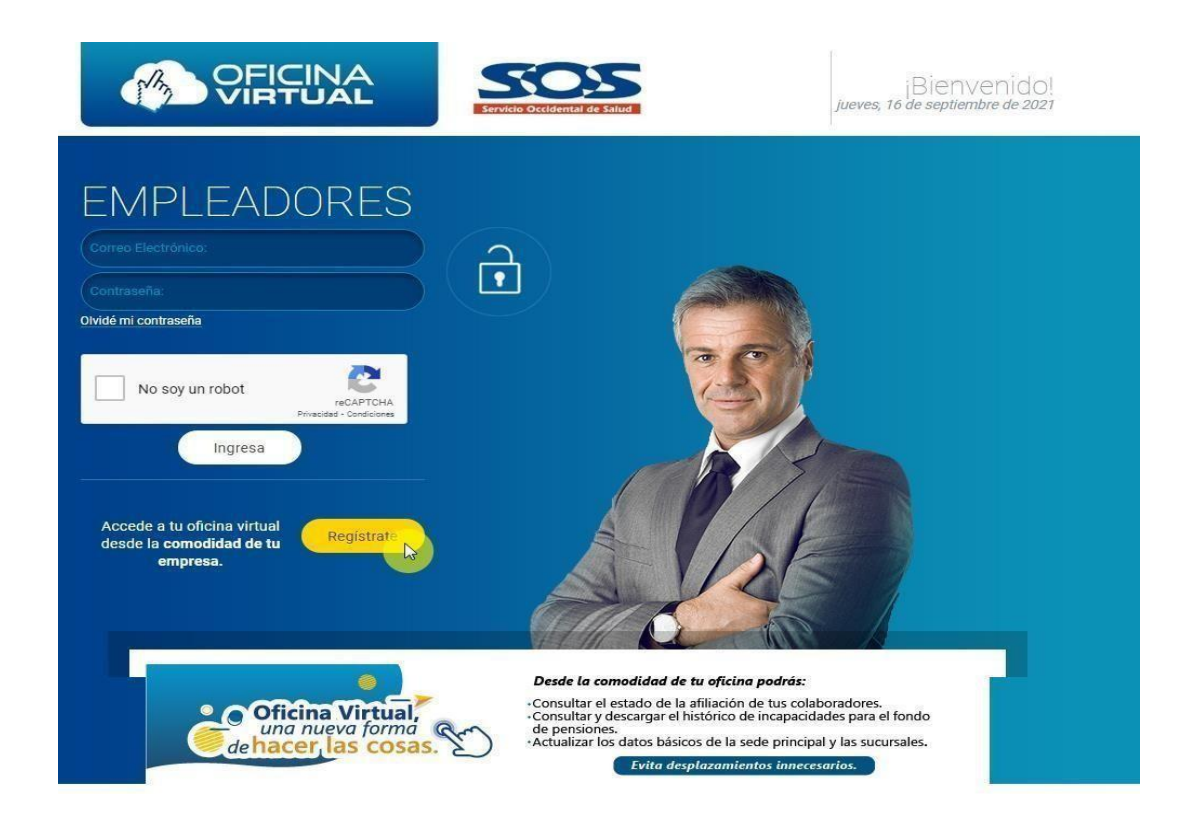

#### <span id="page-4-1"></span>**2.1 Crear mi cuenta.**

#### <span id="page-4-2"></span>**2.1.1 Válida**

Al momento de realizar la validación, se debe seleccionar el tipo de documento de la empresa, ingresar el número de documento sin dígito de verificación y hacer clic en **no soy un robot**. De igual manera para comprobar que la operación la está generando un humano, el sistema podrá solicitar que se asocie imágenes similares; si las imágenes y los datos de tipo y número de identificación están correctos y registrados en la base de datos de las empresas aportantes a la EPS SOS SA, una vez se haga clic en **Validar**, se podrá continuar con el proceso de **registro**.

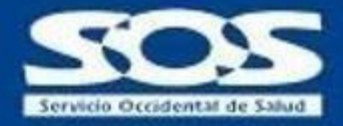

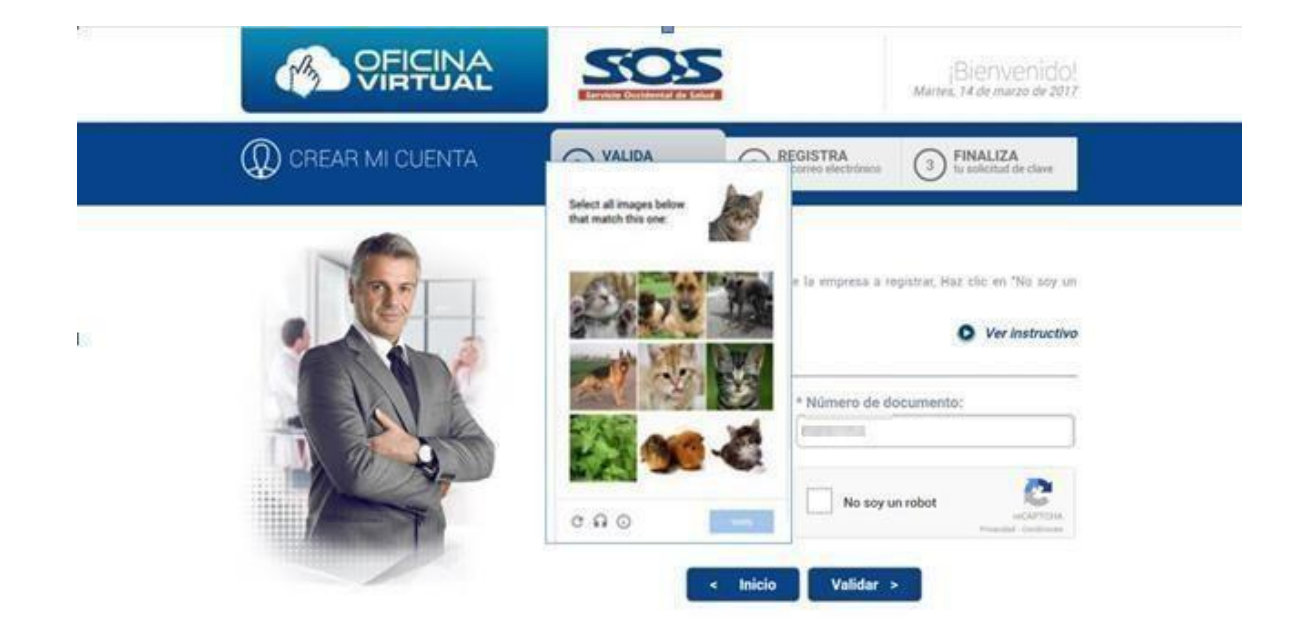

Si el tipo y número de documento ingresado no existe en la base de datos de la EPS SOS SA, el sistema muestra un mensaje informando que el documento no está registrado como empresa en nuestra organización y debe crearse como aportante.

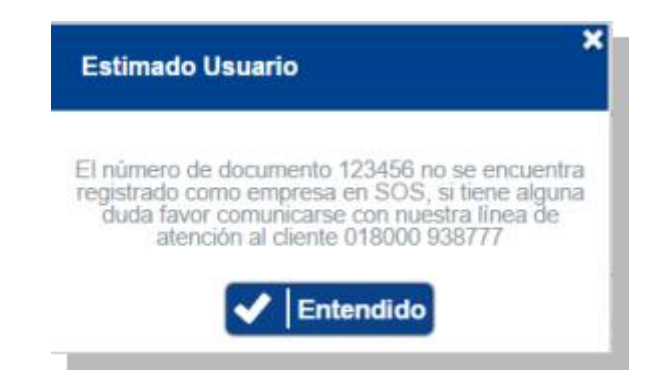

Si la empresa ya cuenta con un **ADMINISTRADOR** registrado en la Oficina Virtual Empleadores de la EPS SOS SA, el sistema emitirá un mensaje informando que la empresa ya está registrada, y que, para la asignación de usuarios consultores, se debe contactar al administrador del aplicativo en la empresa.

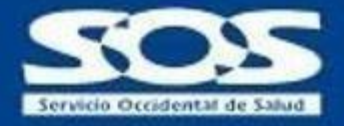

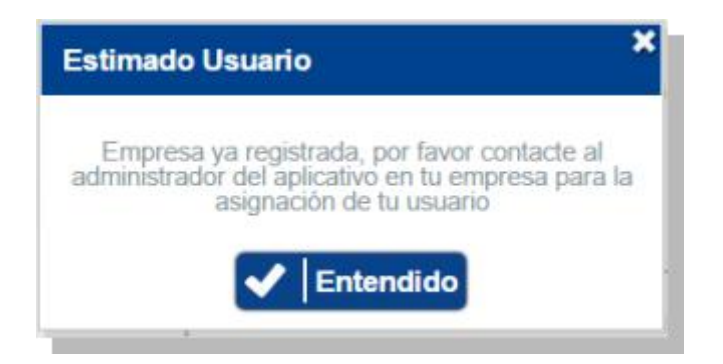

Si por el contrario la empresa ya hizo una solicitud de registro al aplicativo, el sistema muestra un mensaje informando que la solicitud está siendo procesada y aún está pendiente la verificación de datos por parte de la EPS SOS SA.

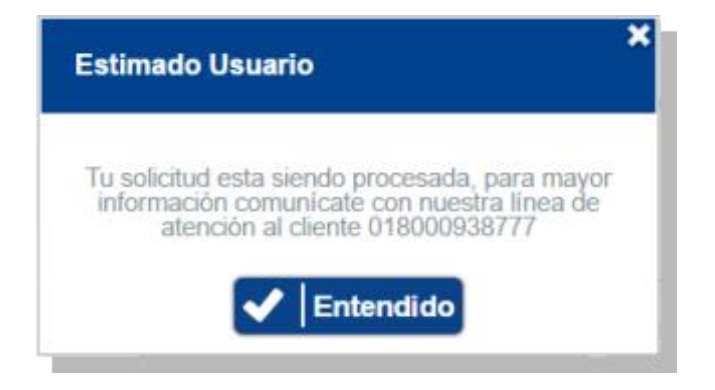

#### <span id="page-6-0"></span>**2.1.2 Registra**

Al momento del registro, se debe diligenciar un formulario web por única vez, el cual debe contener los datos del administrador del aplicativo. Una vez se haya aceptado el contrato de términos y condiciones, puede realizar la respectiva solicitud. Es importante tener en cuenta que el correo electrónico corporativo registrado en el formulario es el usuario de acceso a la Oficina Virtual Empleador.

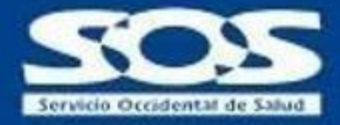

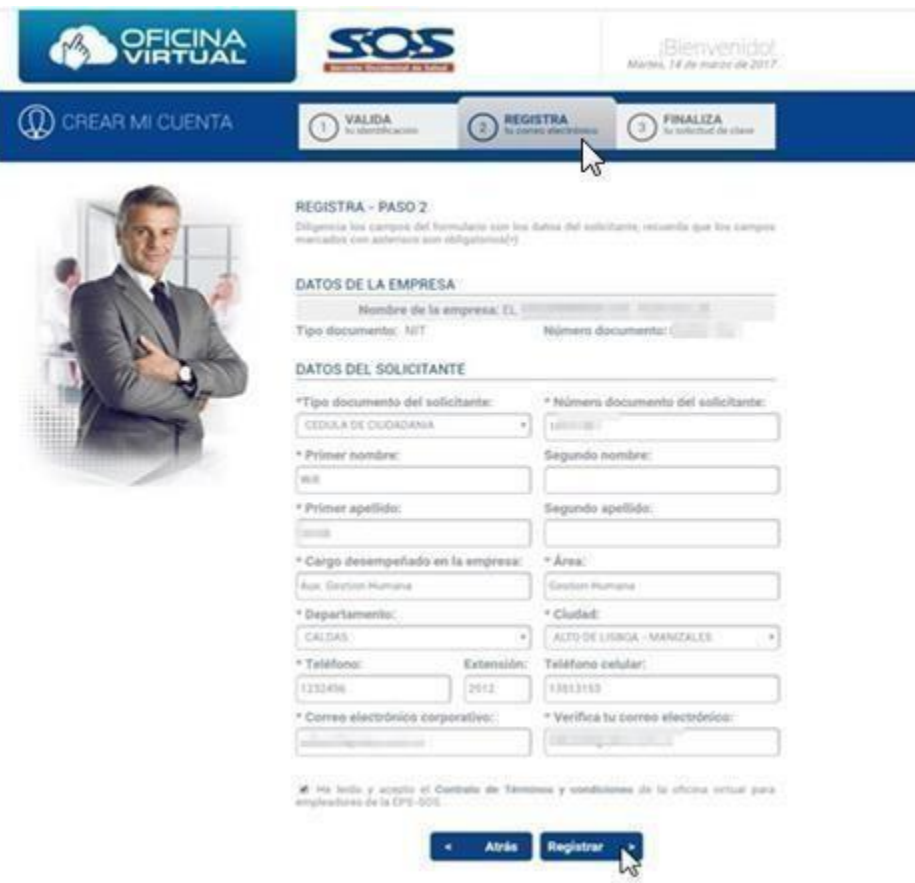

#### <span id="page-7-0"></span>**2.1.3 Finaliza**

El sistema informa que el registro fue exitoso y que la información será verificada por el personal de la EPS SOS SA. Esta verificación se realiza a través de llamada telefónica a la empresa solicitante.

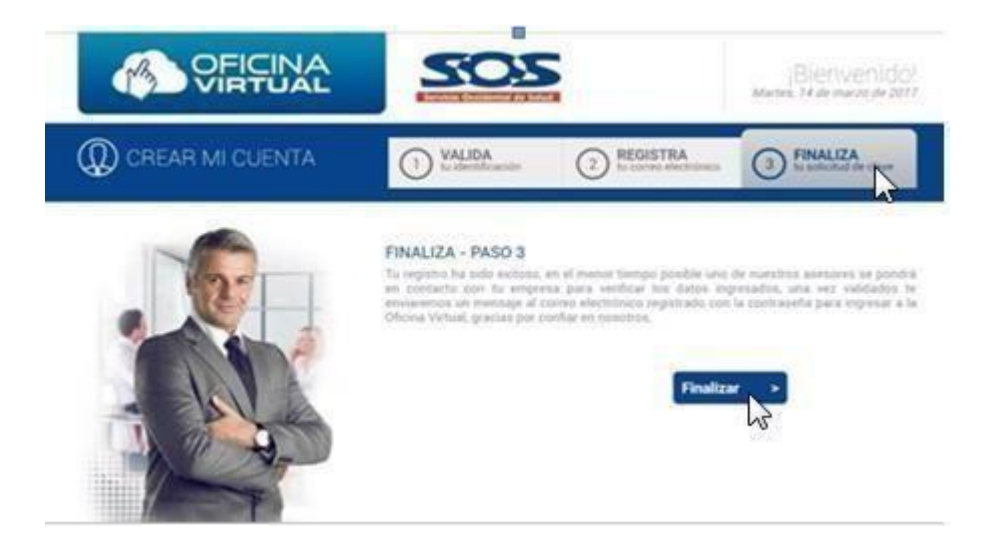

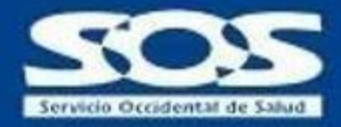

Una vez se verifican los datos del solicitante, el administrador del aplicativo recibirá un mensaje en el correo electrónico registrado con el asunto "**Respuesta solicitud de registro**".

La información enviada corresponde a: datos registrados por el **usuario** (En este caso el correo electrónico registrado) y la **contraseña** autogenerada, se sugiere copiar y pegar los datos para un óptimo funcionamiento. (La empresa puede cambiar la contraseña una vez ingrese al aplicativo).

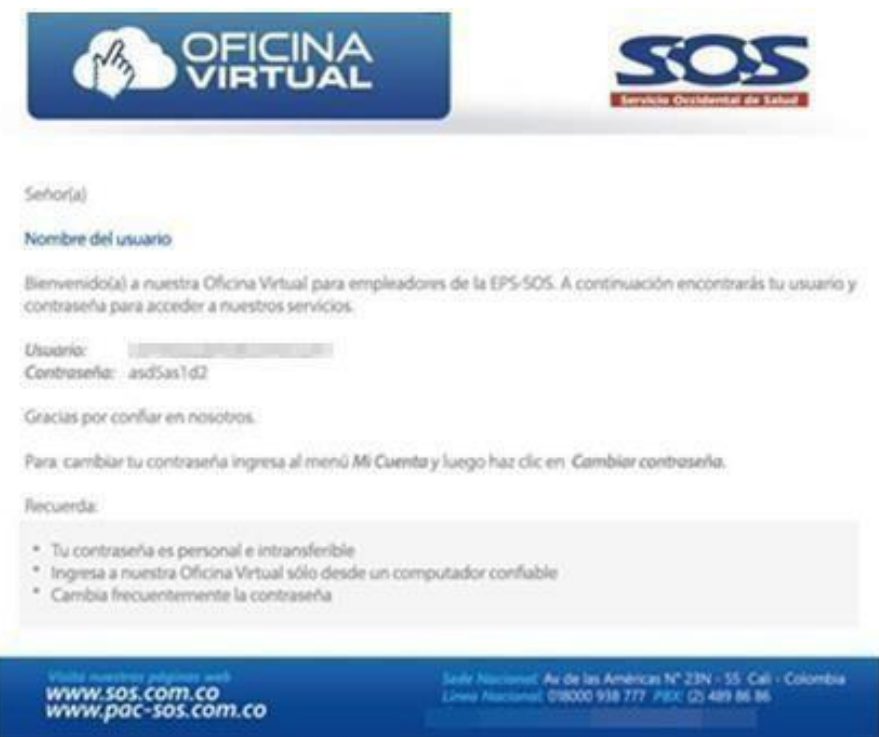

**Nota:** si el empleador al hacer el proceso no quedó registrado en la Oficina Virtual o ingresa un correo electrónico errado, debe enviar una solicitud en el formulario contáctenos que se encuentra en nuestra página virtual, informando lo sucedido, o si quiere cambiar el usuario administrador, debe enviar una carta escaneando el motivo de la solicitud, la carta deberá contener firma y sello de la empresa.

#### <span id="page-8-0"></span>**2.2 Ingreso de usuario a la Oficina Virtual.**

Para ingresar a la Oficina Virtual, el usuario debe digitar el correo electrónico registrado y la clave enviada al correo electrónico y dar clic en el botón **Ingresa.**

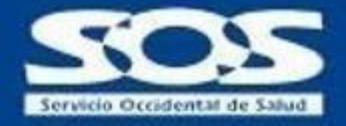

**Nota:** Al momento del ingreso, se recomienda copiar y pegar la contraseña enviada por primera vez al correo electrónico registrado. En el caso de digitarlo, se debe tener en cuenta que la clave autogenerada es alfanumérica y contiene letras mayúsculas y minúsculas, por lo tanto, deberá escribirlas exactamente igual para no tener dificultades en el ingreso al aplicativo.

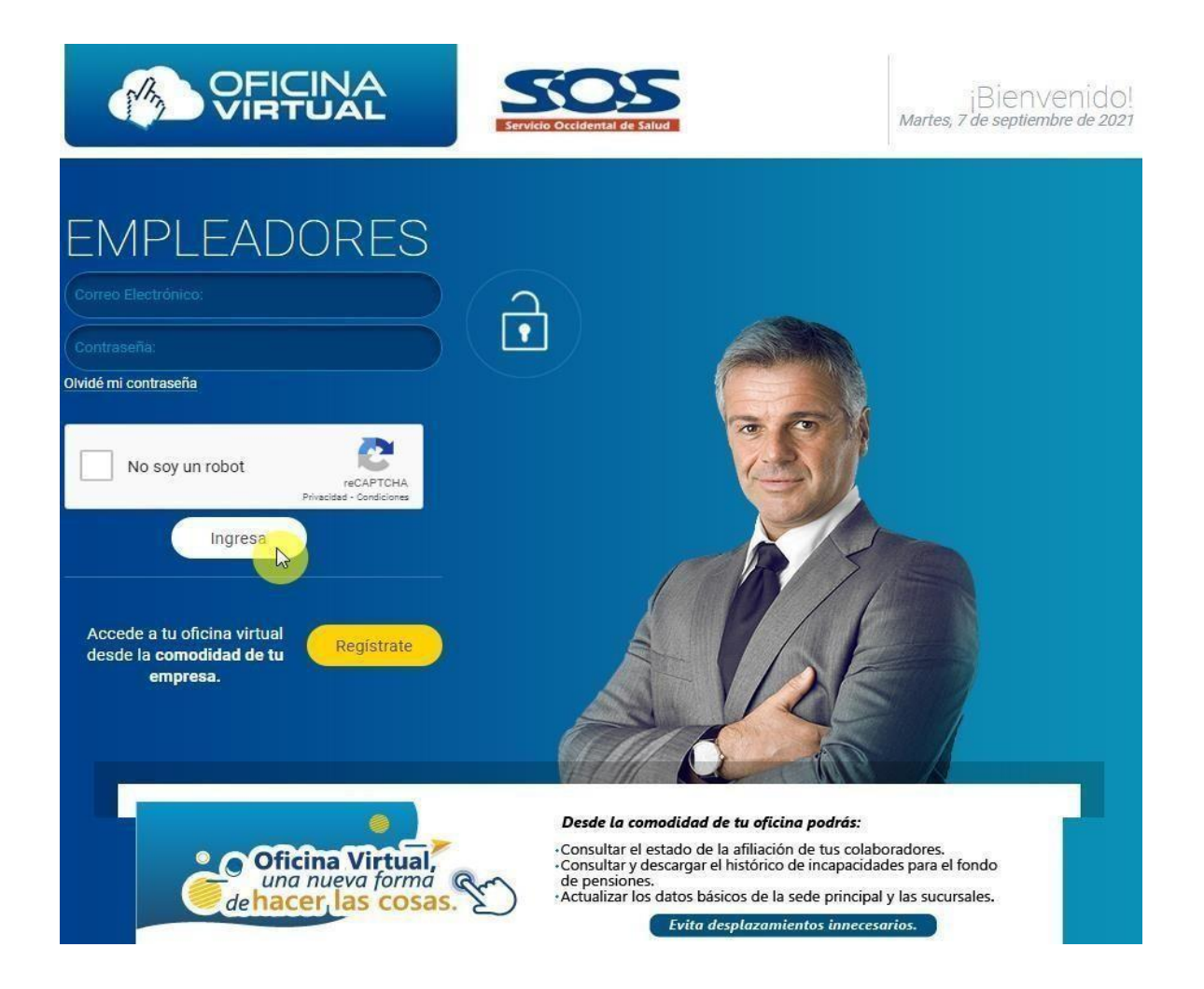

**Nota:** En caso de que el empleador no pueda ingresar a la Oficina Virtual, puede comunicarse a la línea 018000938777, o por medio del formulario contáctenos en nuestra página, explicando detalladamente el incidente, Recuerde dejar pantallazos.

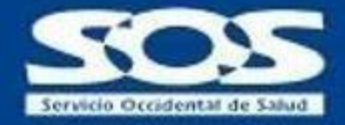

#### <span id="page-10-0"></span>**2.3 Olvidé mi contraseña**.

Esta opción le permite al empleador solicitar otra clave de acceso al aplicativo cuándo la ha olvidado, para lo cual debe hacer clic en **Olvidé mi contraseña** ubicada en la pantalla de entrada a la Oficina Virtual Empleador.

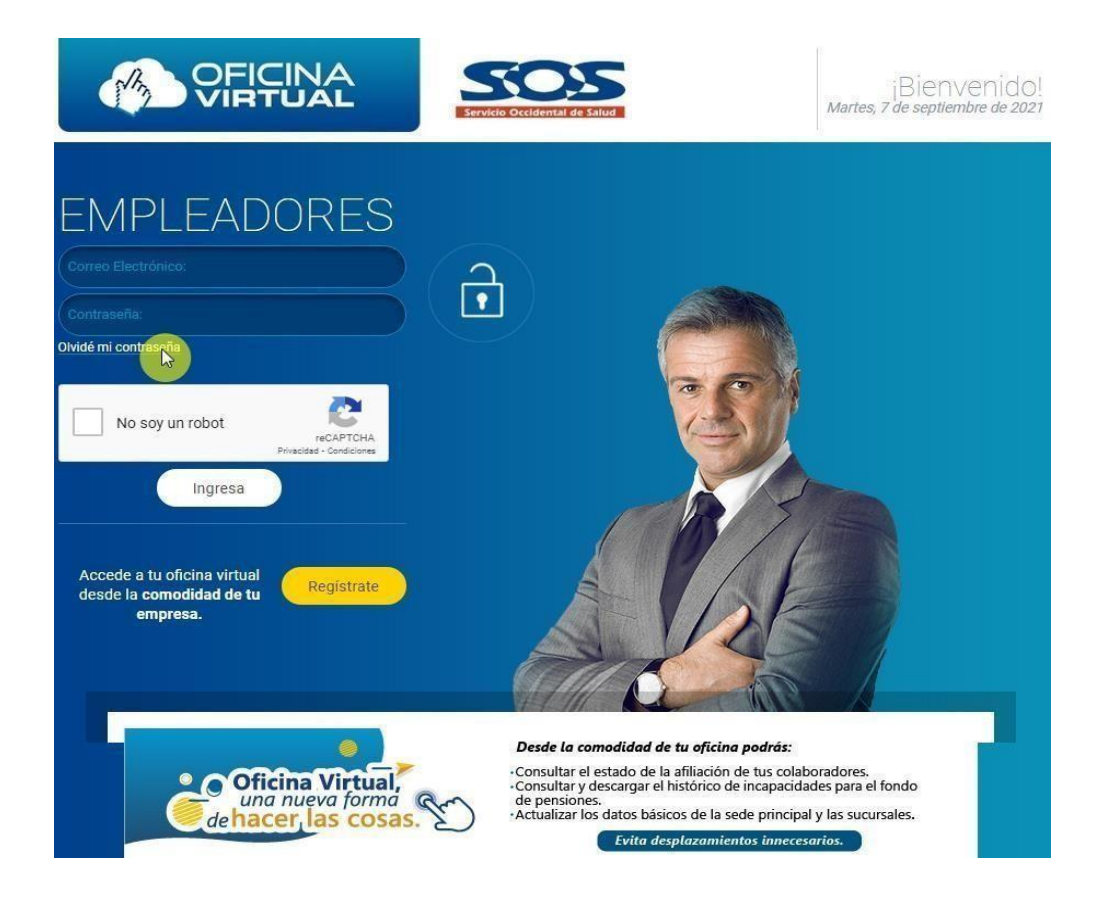

Posteriormente el usuario debe ingresar el correo electrónico registrado en el aplicativo y hacer clic en **Enviar.**

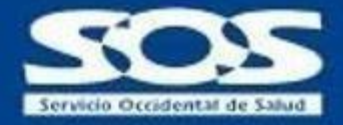

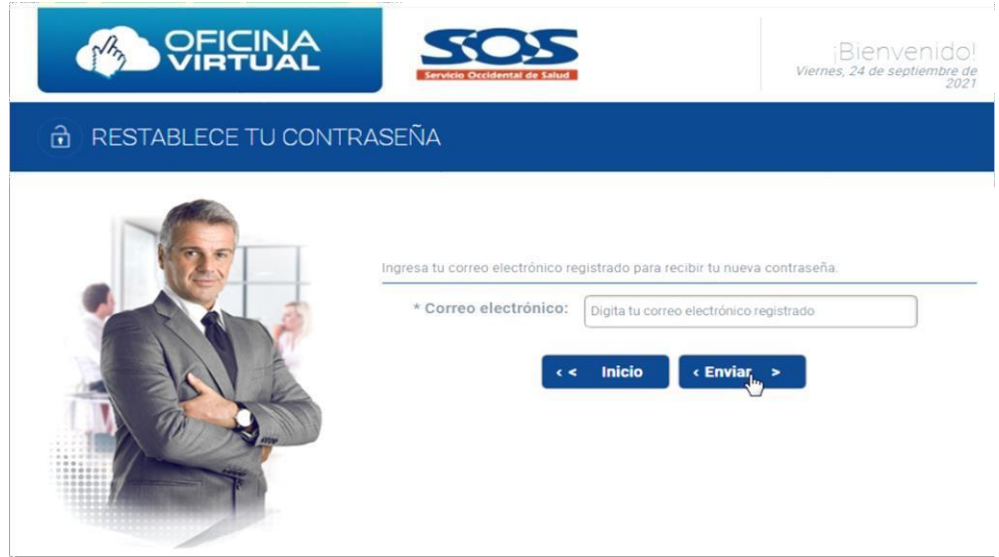

Si el correo electrónico ingresado ya está registrado en el aplicativo, el sistema arrojará un mensaje indicando que se ha enviado una nueva contraseña, de lo contrario, aparecerá un mensaje indicando que el correo no se encuentra registrado.

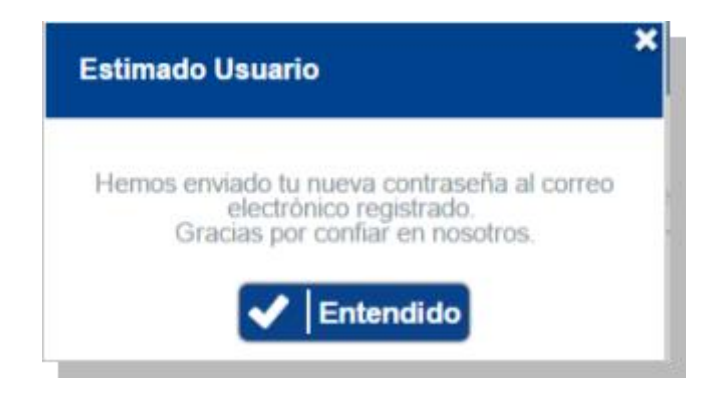

# <span id="page-11-0"></span>**3 Menú Inicial**

# <span id="page-11-1"></span>**3.1 Mi cuenta**

En la pantalla inicial o "menú inicial" se despliega la información correspondiente a los servicios disponibles en la Oficina Virtual Empleadores.

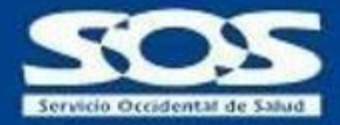

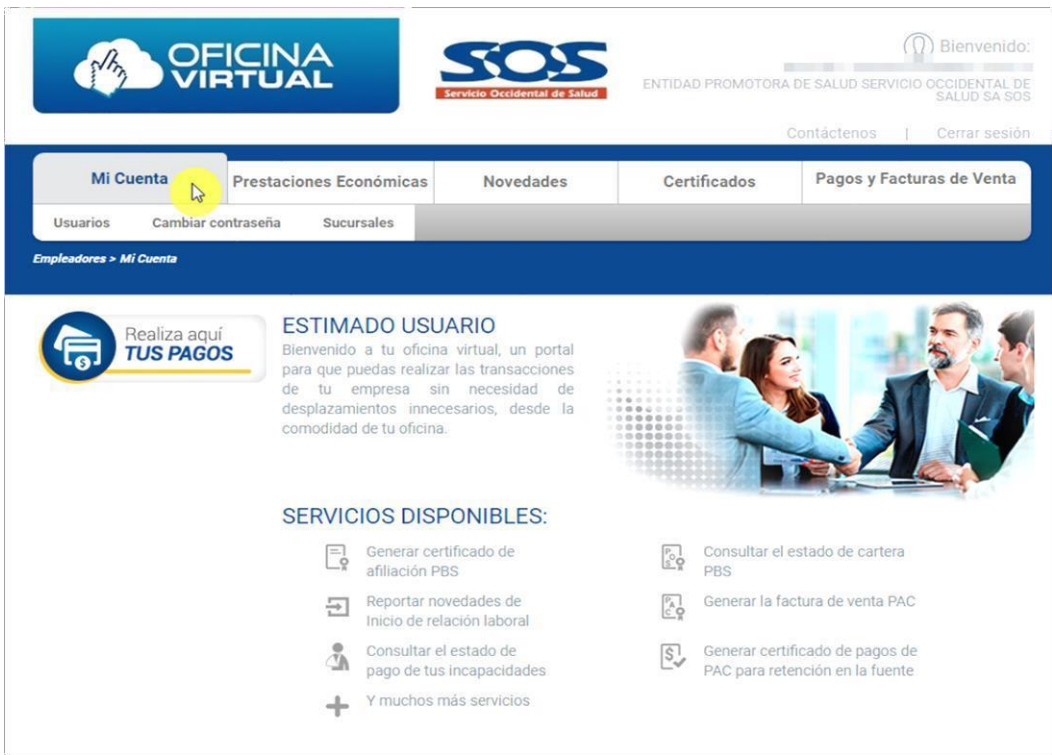

## <span id="page-12-0"></span>**3.1.1 Submenú Usuarios**

En esta opción el usuario **Administrador** puede realizar la creación de nuevos usuarios, visualizar los usuarios ya creados, editar los permisos asignados haciendo clic en el icono  $\Box$ , activar usuario haciendo clic en el icono  $\bullet$  o inactivar haciendo clic en el icono  $\bullet$ . Al momento del ingreso, los usuarios **Consultores** sólo tendrán acceso a la opción **Cambiar contraseña** ya que la pestaña **usuarios y sucursales** no serán visibles.

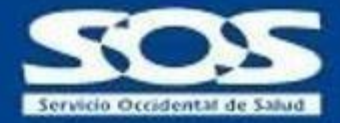

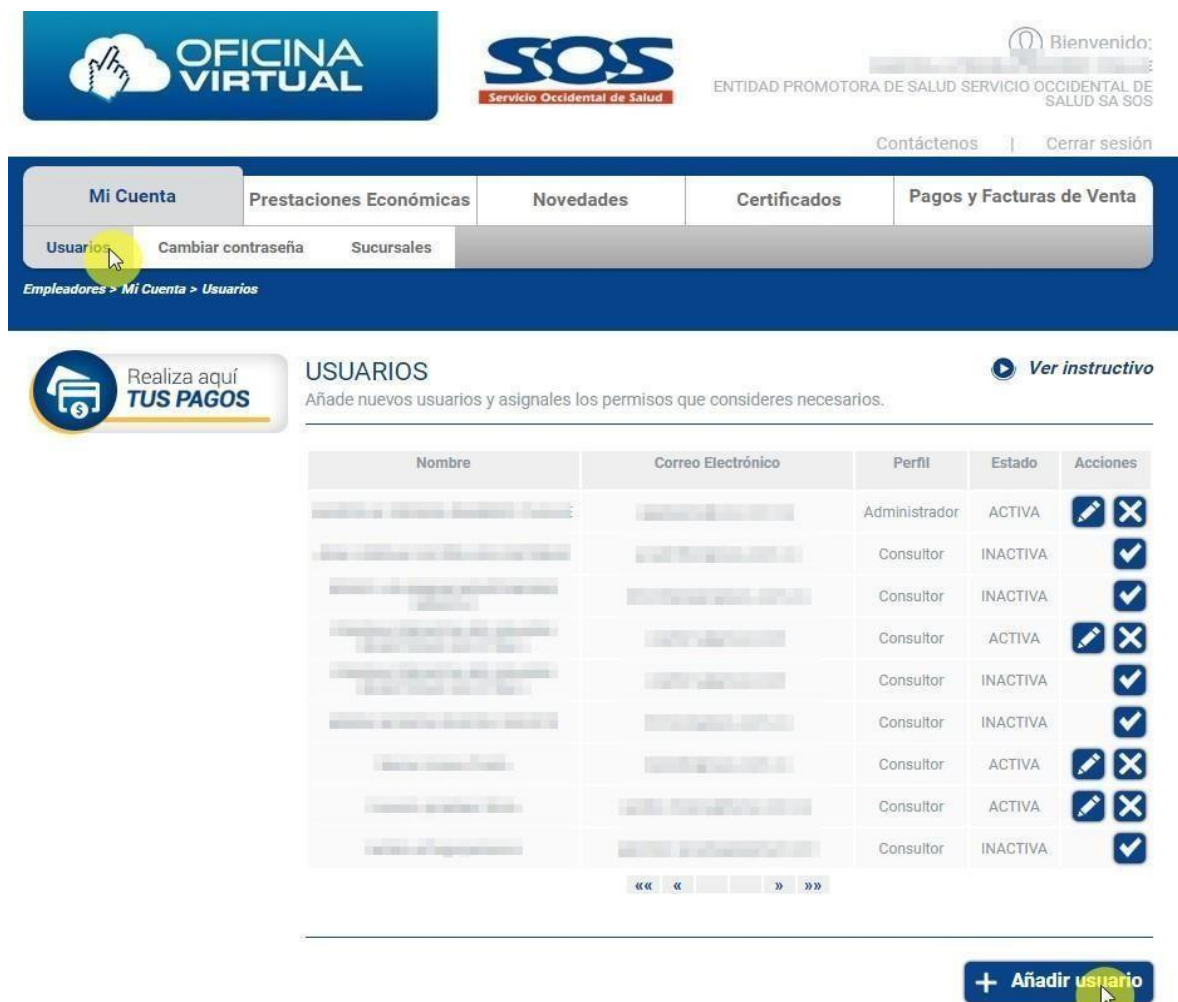

#### <span id="page-13-0"></span>**3.1.2 Crear Usuarios.**

En esta opción el usuario **ADMINISTRADOR** realizará la creación de los usuarios nuevos y asignar permisos para las diferentes funcionalidades de acuerdo con el rol de cada colaborador (prestaciones económicas, novedades, certificados, pagos y facturas) para lo cual, el **Administrador** debe diligenciar un formulario con los datos básicos del nuevo usuario consultor al que otorgará los permisos de acceso a los diferentes menús.

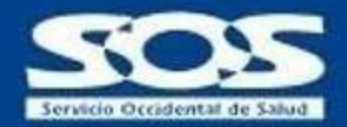

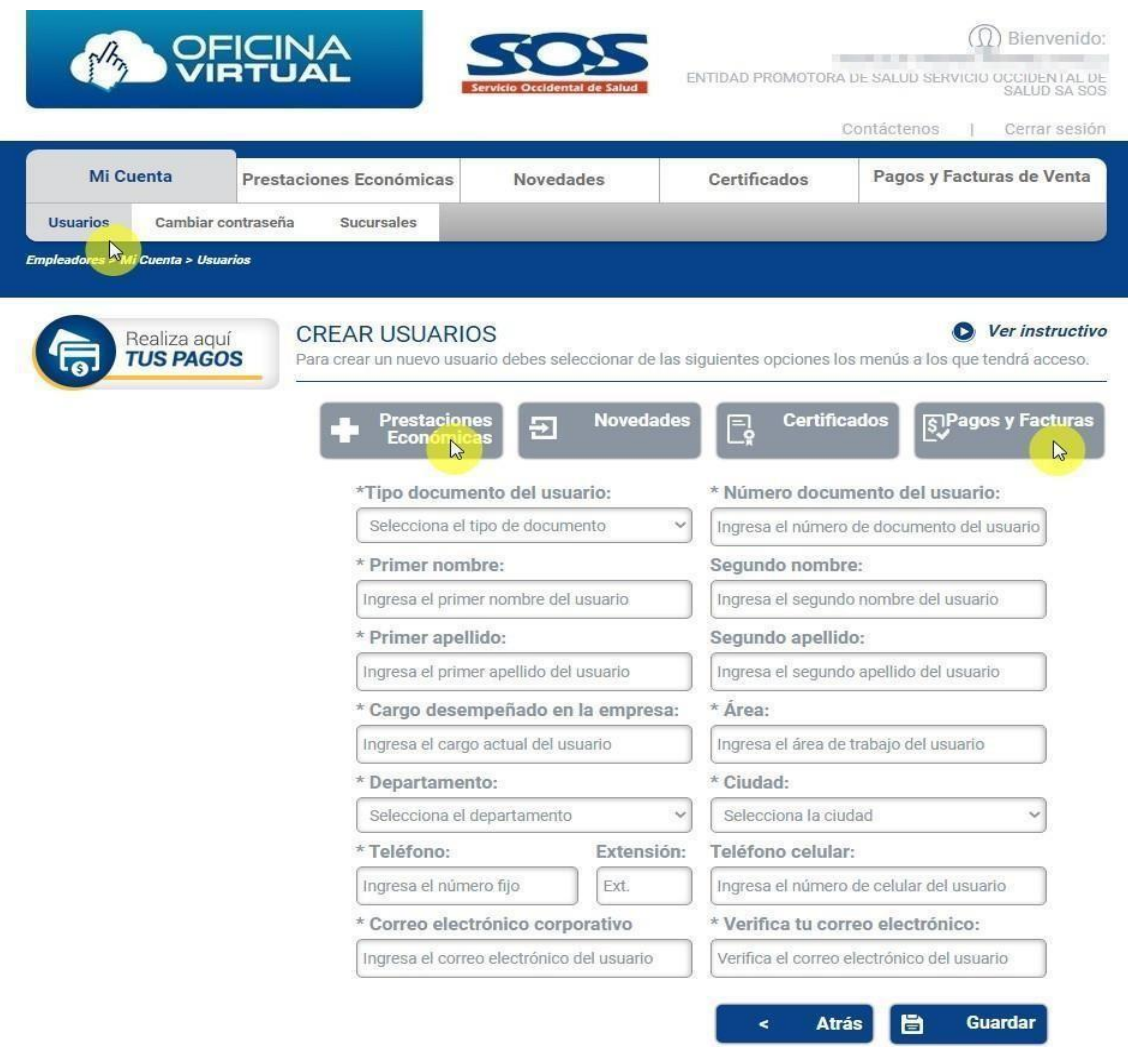

#### <span id="page-14-0"></span>**3.1.3 Editar Usuarios**

En esta opción el usuario **Administrador** debe hacer clic en el icono editar para modificar algunos datos de los usuarios consultores tales como: Nombres y apellidos, cargo, área, departamento, ciudad, teléfonos y extensión. Los campos: Tipo de documento, número de documento y correo electrónico corporativo **NO** son editables.

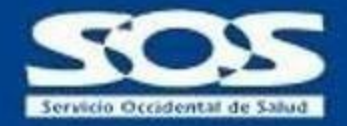

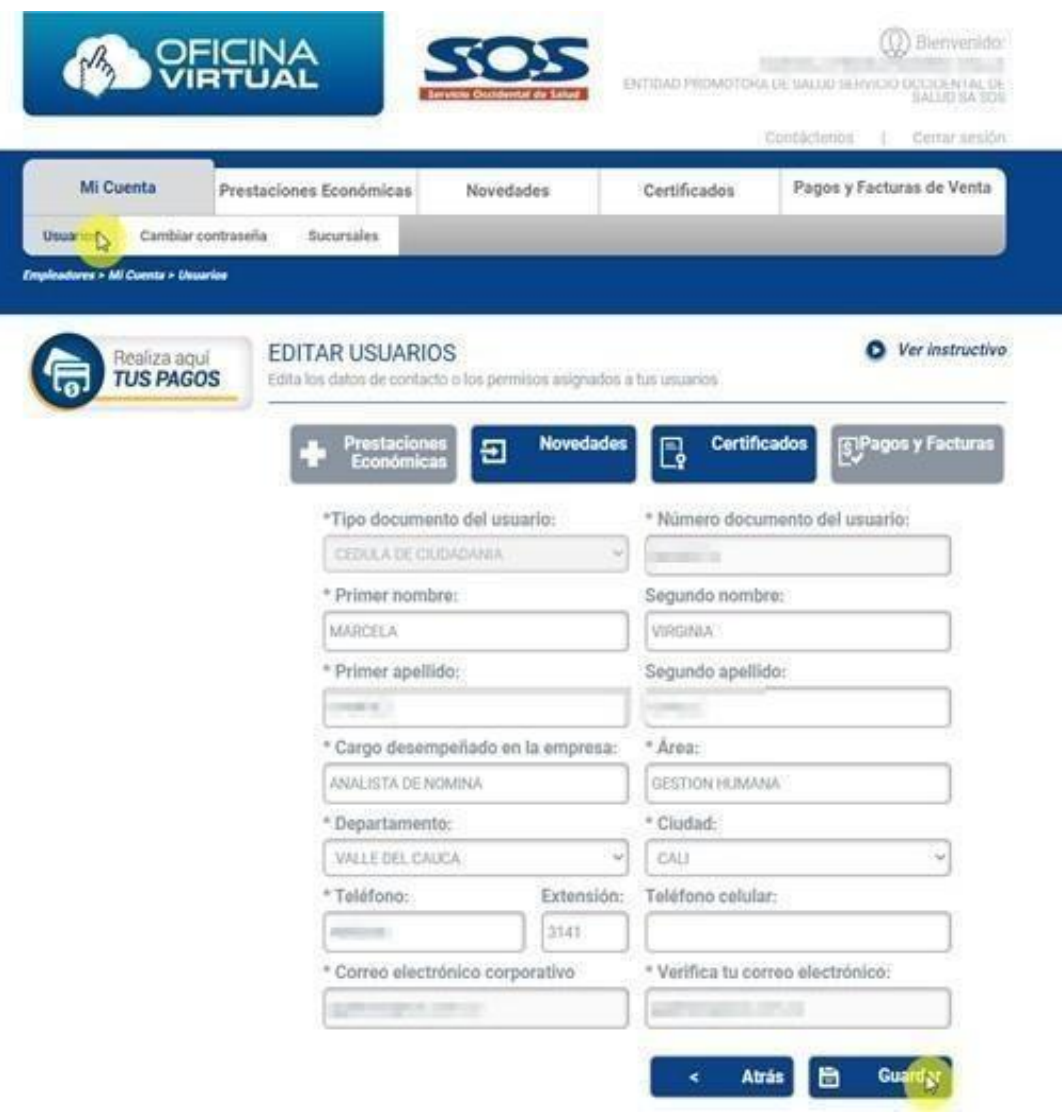

#### <span id="page-15-0"></span>**3.2 Cambiar contraseña**

Esta opción permite al usuario **Administrador y Consultor** realizar el cambio de la contraseña las veces que lo considere necesario. Para mayor seguridad se recomienda cambiar la contraseña frecuentemente.

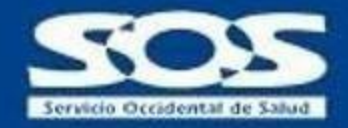

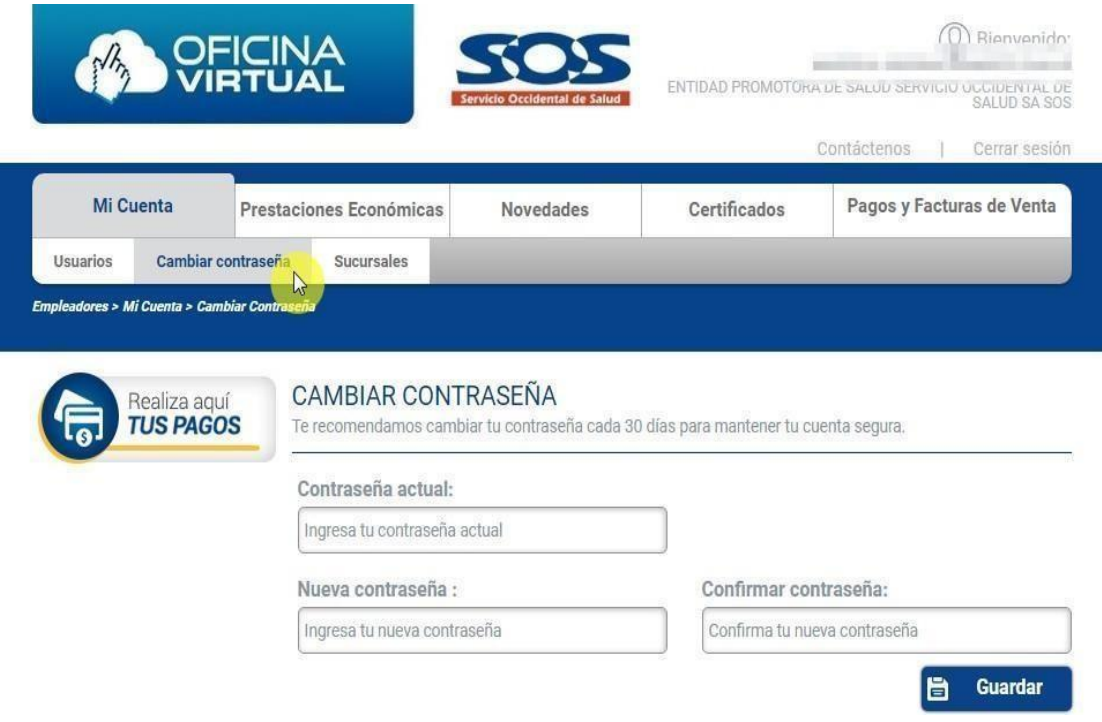

**Nota:** La contraseña nueva debe contener como mínimo 8 caracteres. El usuario debe ingresar la contraseña actual y posteriormente escribir dos veces la nueva, se recomienda utilizar combinaciones alfanuméricas.

#### <span id="page-16-0"></span>**3.3 Sucursales**

En esta opción el usuario **Administrador** puede visualizar los siguientes datos: Departamento, ciudad, dirección, sede principal y las sucursales de la empresa. De igual manera, el usuario puede actualizar los datos de: Dirección, teléfono, correo electrónico.

Una vez los datos hayan sido actualizados, el sistema enviará un correo electrónico confirmando la actualización.

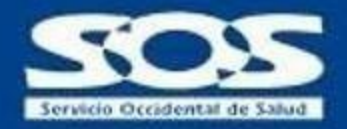

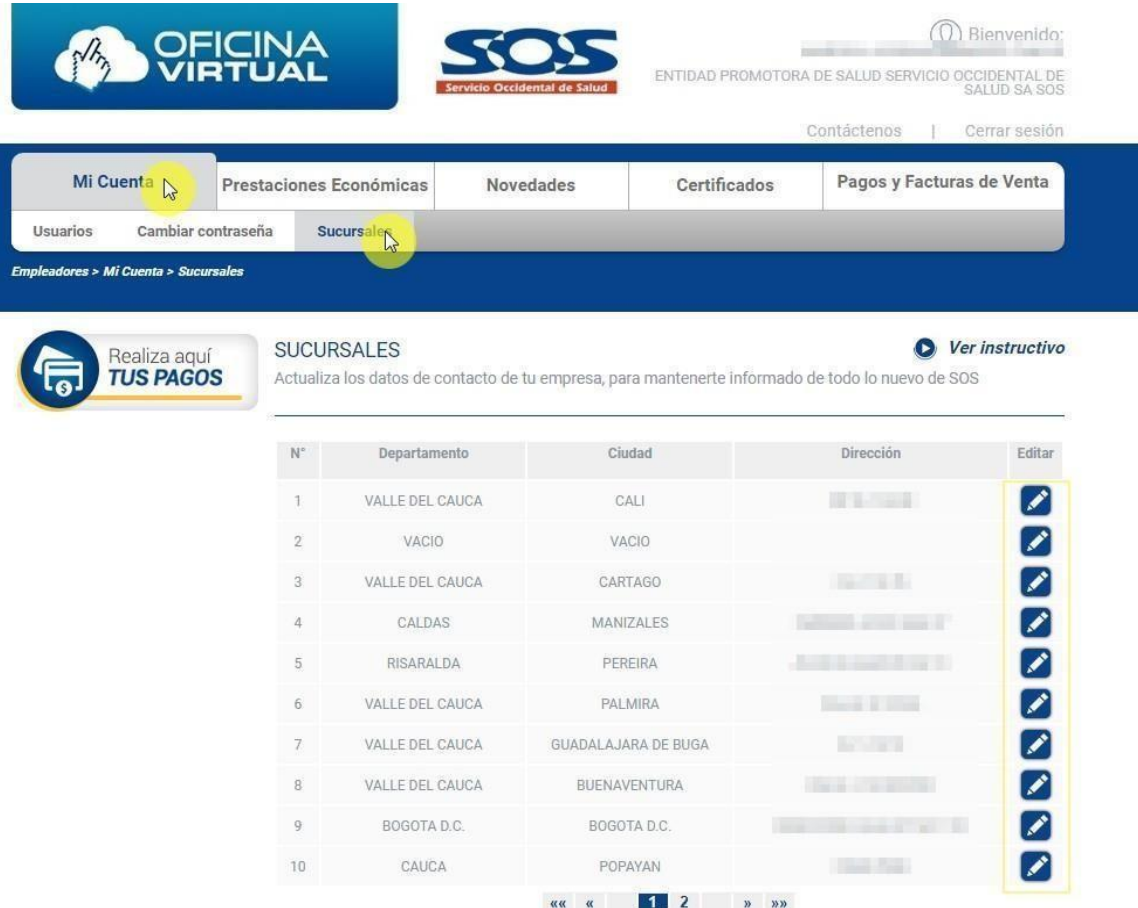

#### <span id="page-17-0"></span>**3.3.1 Editar Sucursales**

Esta opción le permite al usuario **Administrador** actualizar los siguientes datos de la empresa: Dirección, correo electrónico y teléfono tanto de la sede principal como de las sucursales.

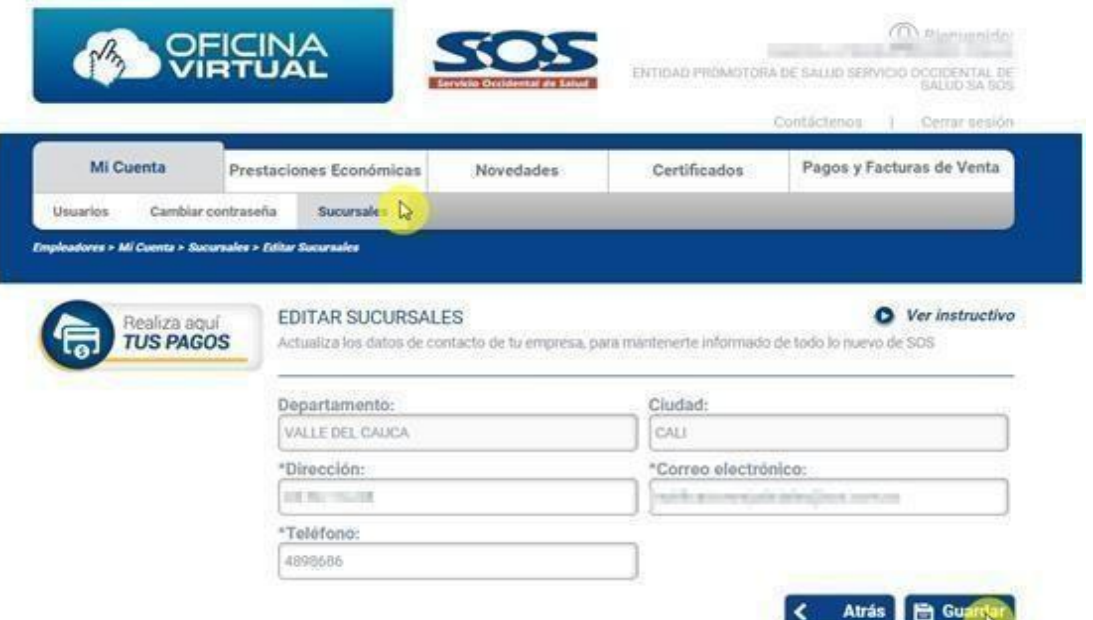

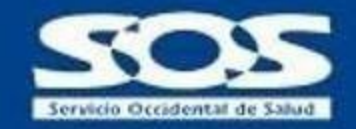

# <span id="page-18-0"></span>**4 Prestaciones económicas**

Esta funcionalidad permite al usuario **Administrador** y los usuarios **consultores** radicar y consultarel estado de las prestaciones económicas en la EPS SOS SA. Esta opción cuenta con filtros de búsqueda y descarga de comprobantes de incapacidades individuales, comprobantes de prestaciones económicas en estado "sin subsidió y rechazadas", descarga de informe detallado en formato Excel e informe histórico de incapacidades en formato PDF para entrega a los fondos de pensiones.

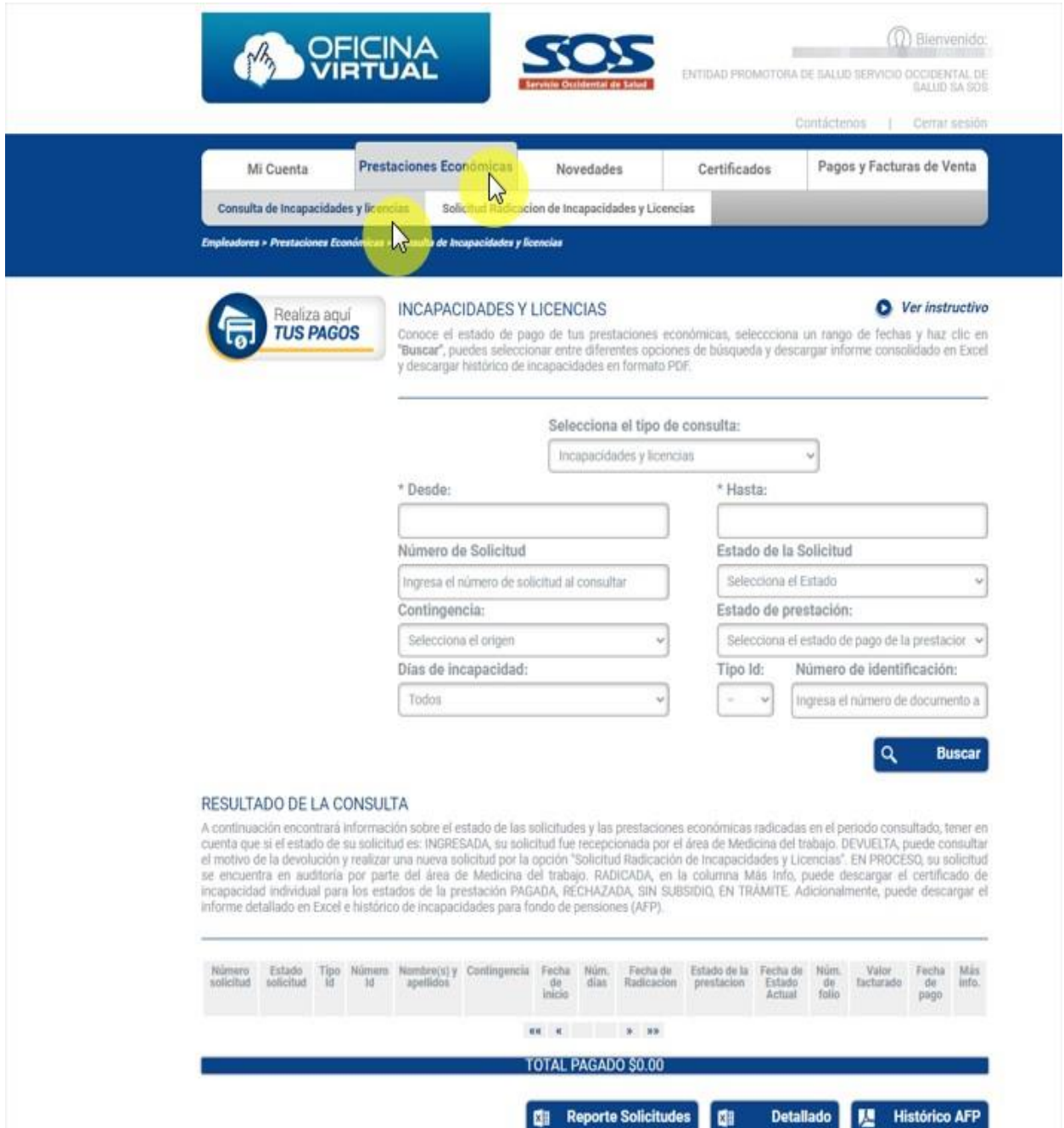

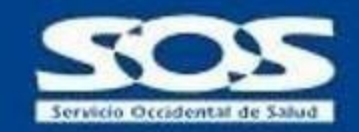

### <span id="page-19-0"></span>**4.1 Tipos de consultas**

Este servicio permite seleccionar entre dos tipos de consultas (periodo de pago o incapacidades y licencias) e identificar a quién corresponden los pagos realizados por la EPS SOS SA.

a) **Incapacidades y Licencias:** Esté tipo de consulta permite conocer el estado en el que se encuentra una solicitud de incapacidad radicada en la EPS SOS SA. Para visualizar esta información, se debe seleccionar **obligatoriamente** el periodo de tiempo en el calendario que muestra el aplicativo, este periodo debe ser igual o mayor a 2012/08, también permite seleccionar el número de solicitud, estado de solicitud, el tipo de contingencia (Accidente de trabajo, enfermedad general, enfermedad Laboral, licencia de maternidad o paternidad), el estado de la prestación (En trámite, liquidada, pagada, rechazada, sin subsidio), los días de incapacidad (hasta 2 días, más de 2 días o todos) y la consulta individual de un colaborador, ingresando el tipo y número de identificación.

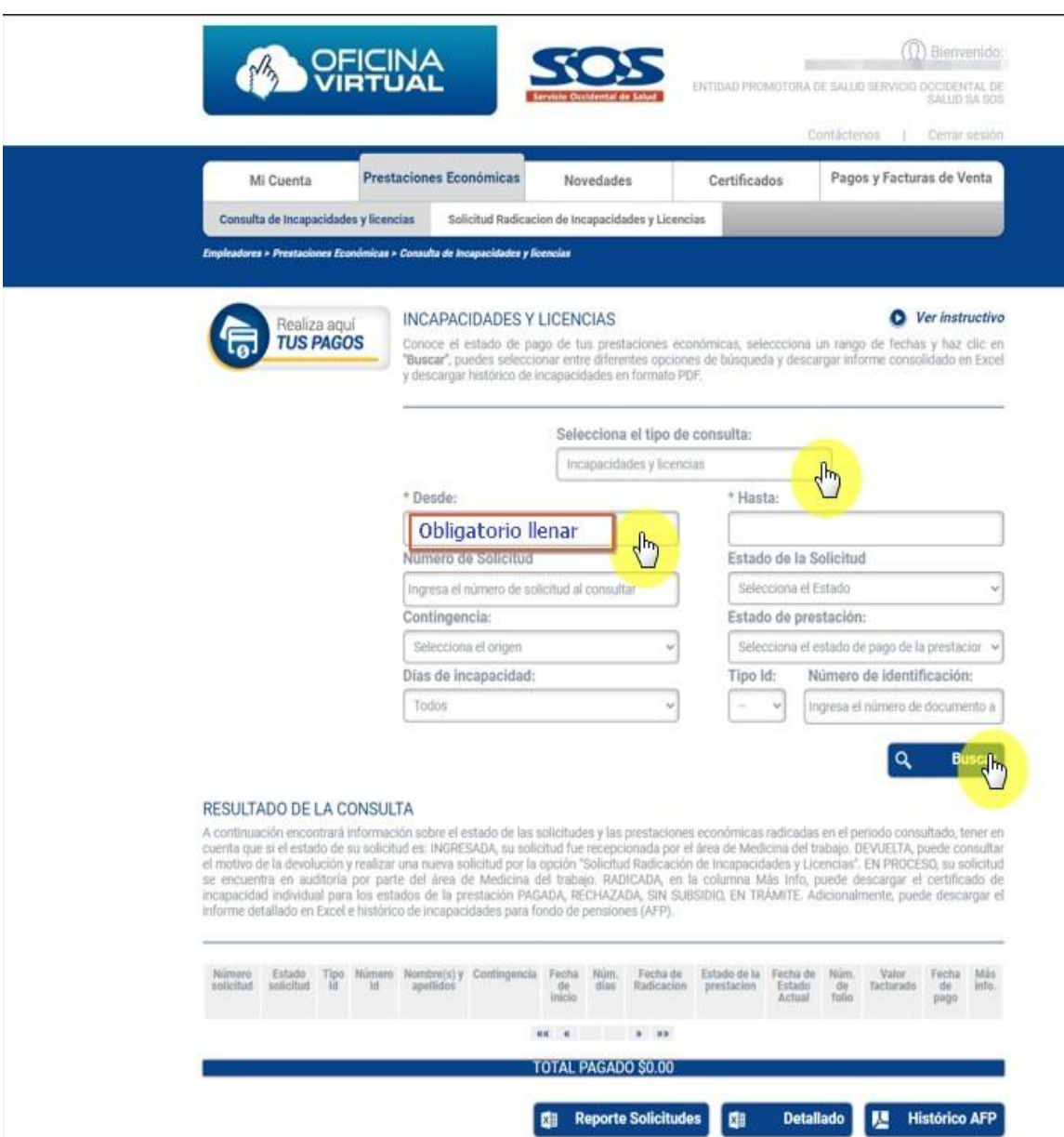

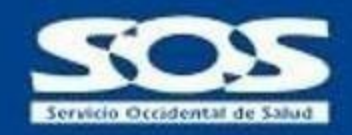

**Nota:** El usuario tiene la opción de borrar del calendario virtual la fecha seleccionada haciendo clic en la palabra **Clean**.

El usuario puede visualizar el **total pagado** en la franja azul ubicada al final del listado, de igual manera, puede descargar los comprobantes individuales de las prestaciones económicas. Solo las prestaciones en estado **Liquidada** no cuentan con esta opción.

b) **Periodo de pago:** En esta opción el usuario visualiza los resultados de las prestaciones económicas radicadas que ya se encuentran en estado **Pagado**, para lo cual, debe ingresar obligatoriamente un periodo de tiempo determinado y éste debe ser mayor o igual a 2012/08.

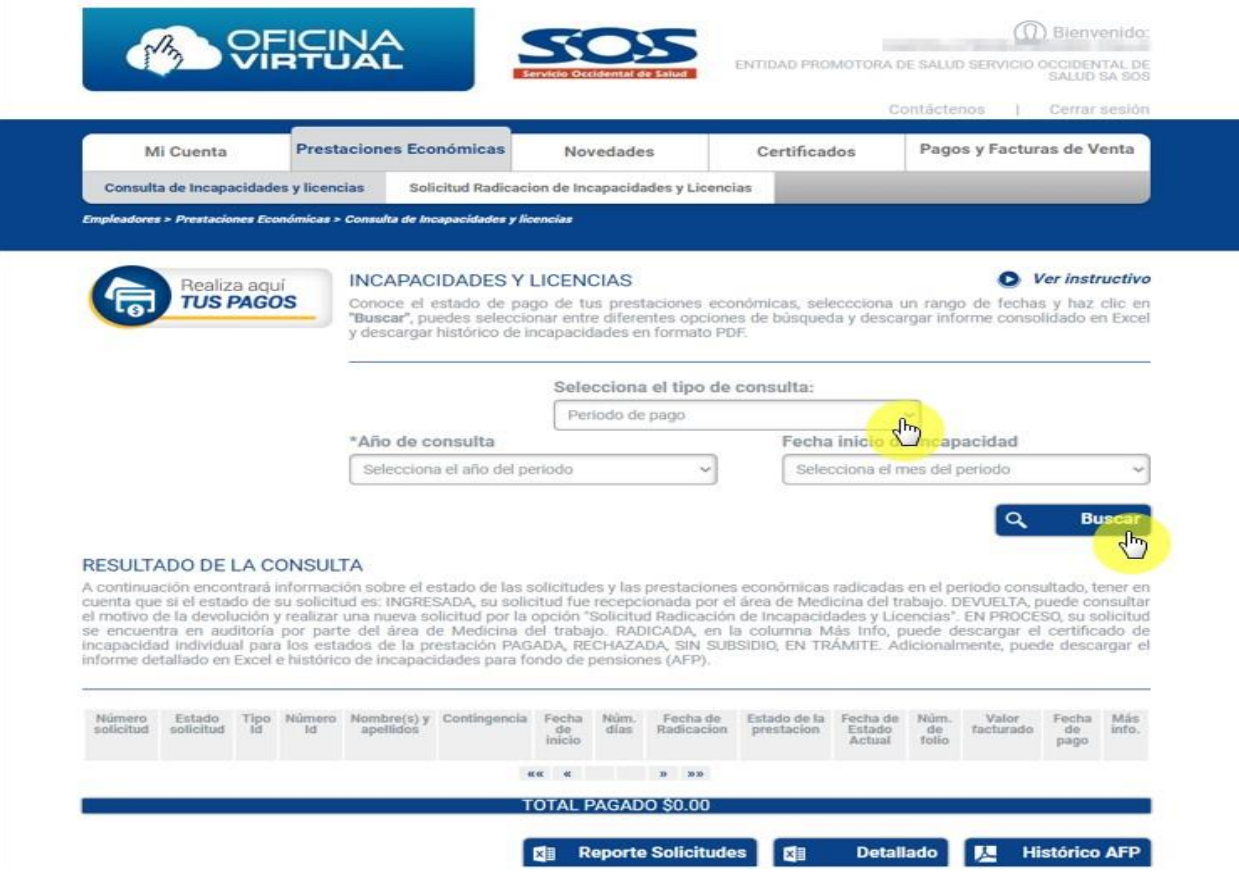

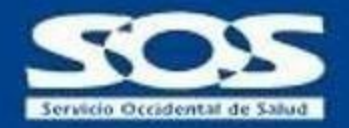

c) **Consulta de pagos:** Para consultar los pagos realizados por la EPS SOS SA por concepto de incapacidades y licencias, se debe identificar el **número de pago o número de factura** que se encuentra en el correo enviado por la EPS SOS S.A con la información del valor consignado, una vez identificado este número, se debe buscarlo en el informe detallado descargado en formato Excel de la Oficina Virtual Empleadores, de esta manera, se logra identificar a quien corresponde el pago realizado.

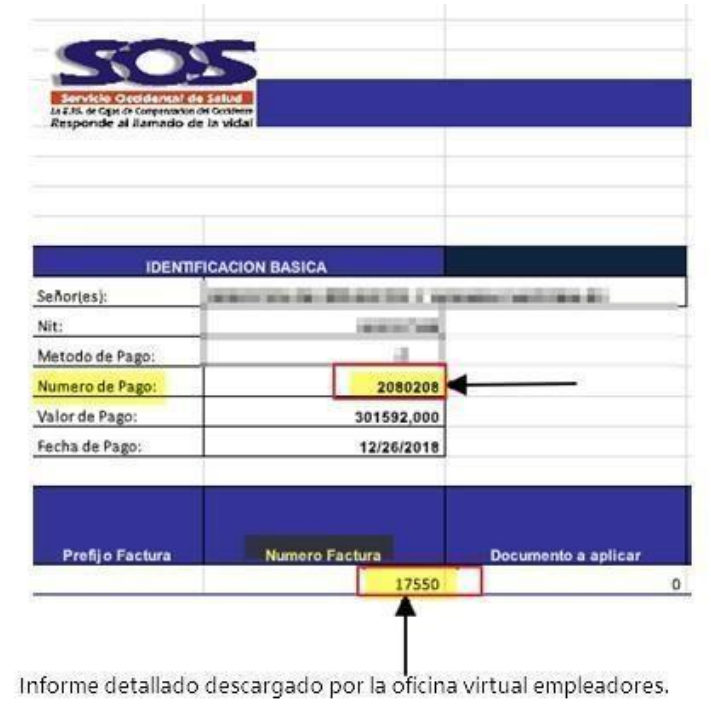

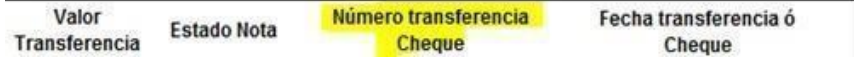

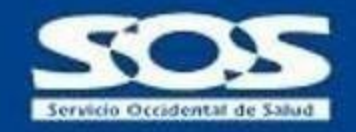

#### <span id="page-22-0"></span>**4.2 Solicitud Radicación de Incapacidades y Licencias**

Este servicio permite radicar prestaciones económicas (incapacidad y licencia), de lasempresas o independientes afiliados a la EPS Servicio Occidental de Salud S.O.S.

Para que el proceso sea exitoso debe tener en cuenta:

- La solicitud debe hacerse para un usuario cotizante con afiliación vigente a la EPS S.O.S
- La empresa debe estar registrada ante la EPS a la fecha del inicio de la incapacidad o licencia.
- El certificado de incapacidad debe contener los requisitos mínimos establecidos en el DEC.1427/2022 y no debe tener ningún tipo de tachones ni enmendaduras.
- Los documentos adjuntos deben ser legibles y corresponder a la solicitud.
- Debe contar previamente con los soportes escaneados de las incapacidades para las quesolicitará la radicación.
- Debe conservar los certificados de Incapacidad originales en caso de ser requeridos.

*\*\* La solicitud de radicación en la Oficina Virtual no implica la aceptación y reconocimiento de la prestación económica, pues esta depende de las validaciones que se realicen acorde a la normatividad vigente.*

**a)** Una vez ingrese, seleccione en el menú superior la opción "Prestaciones Económicas" y luego, la opción "Solicitud Radicación de Incapacidades y Licencias".

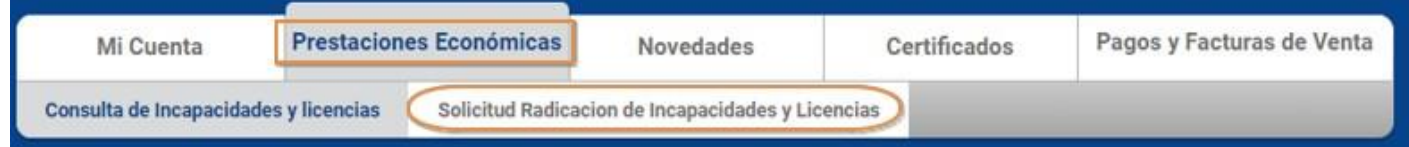

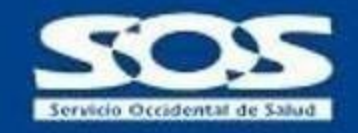

**b)** Seguidamente se despliega el formulario "Información de Incapacidad / Licencia" en el que se deben ingresar los datos del certificado de incapacidad y del trabajador, a quien se le expidió la incapacidad temporal o licencia.

#### INFORMACION DE INCAPACIDAD Y LICENCIA

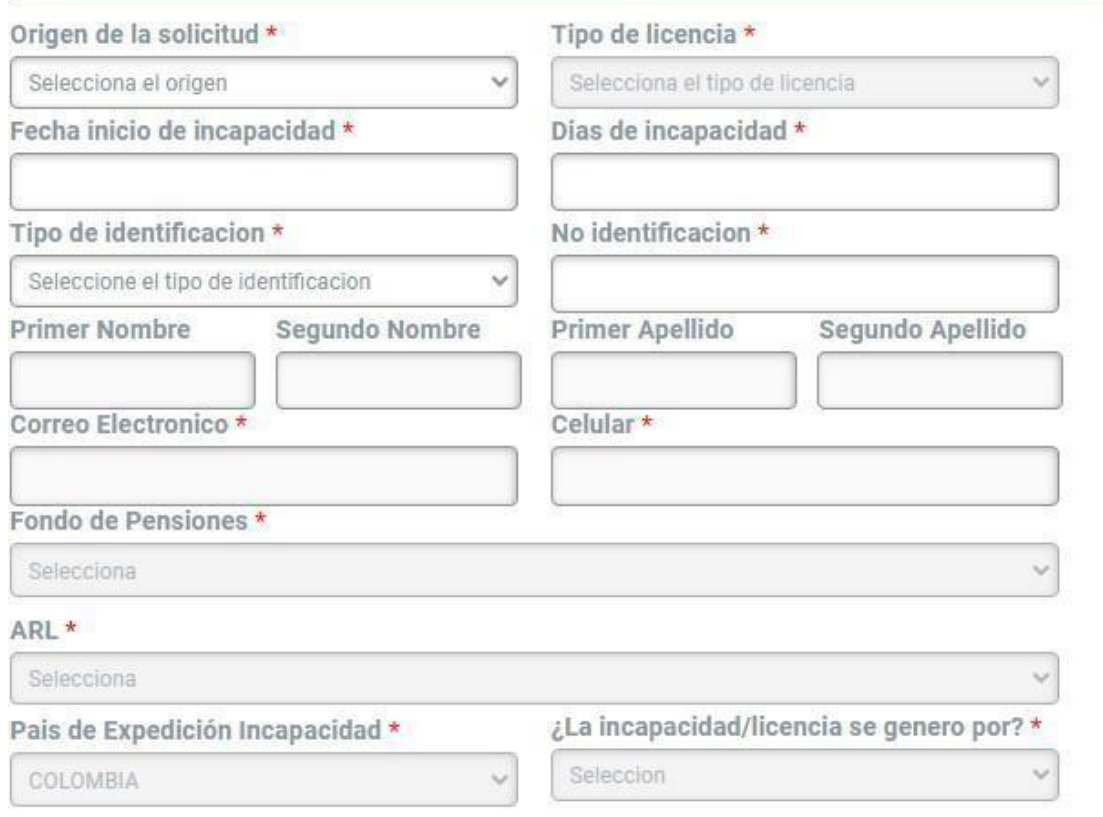

Escanear y adjuntar los documentos que a continuación se relacionan (Formatos permitidos: PDF, JPG, TIF. Tamaño máximo de cada archivo 4 MB

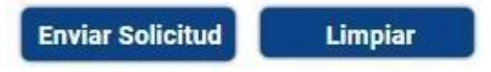

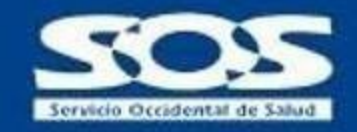

**b)** El formulario "Información de Incapacidad / Licencia" solicita que los siguientes campos seandiligenciados en su totalidad:

- ➢ Origen de la solicitud: Corresponde a la contingencia reportada en el certificado de incapacidad:
- **Enfermedad General**
- Accidente de Trabajo
- Enfermedad Laboral
- Licencia Maternidad
- Licencia Paternidad
- $\triangleright$  Tipo de licencia: Se habilita solo cuando el origen de la solicitud es Licencia de Maternidad o Paternidad y debe seleccionar las siguientes opciones según corresponda.
- Licencia de maternidad: Aborto, Prelicencia, Licencia Prematuro, Licencia a término, Adopción.
- Licencia de Paternidad: Licencia a término, Adopción.
- ➢ Fecha inicio incapacidad: Ingresar la fecha en que inicia el período de incapacidad o licencia del trabajador.
- ➢ Número de días de incapacidad: Digita el número de días por los cuales se expidió la incapacidad o licencia.
- $\triangleright$  Tipo de identificación: Registrar de acuerdo con el tipo de identificación del trabajador Incapacitado.
- ➢ Número de identificación: Registrar el número de identificación del trabajador incapacitado.

\*Con el tipo y número de identificación el sistema valida el nombre y apellidos del trabajador.

- $\triangleright$  Correo electrónico: Registrar el correo electrónico del trabajador incapacitado.
- $\triangleright$  Celular: Registra el número celular del trabajador incapacitado.
- ➢ Fondo de pensiones: Registra el Fondo de Pensiones al que se encuentra afiliado el trabajador incapacitado.
- ➢ ARL: Registra la Aseguradora de Riesgos Laborales al que se encuentra afiliado el trabajador incapacitado.
- ➢ País de expedición de la incapacidad o licencia: Seleccionar el país donde se expidió la incapacidad o licencia. Tener en cuenta que los documentos anexos para radicar una licencia o incapacidad expedida en el extranjero deben estar traducidos al español por traductor oficial y apostillados en embajada, consulado o nación amiga. Decreto 1427 de 2022
- ➢ ¿La Incapacidad/Licencia se generó por? Seleccionar una de las opciones según corresponda.
- Accidente de tránsito con cargo a póliza SOAT

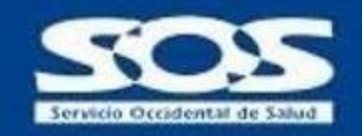

- Medicina Prepagada
- PAC no SOS EPS (Seleccionar esta opción cuando el plan complementario no sea de la EPS SOS)
- Póliza de seguro
- Urgencias en IPS no Red SOS EPS
- Ninguna de las anteriores
- **c)** Adjuntar los documentos que corresponden a la solicitud de radicación (formato PDF, JPG, TIF, y el tamaño máximo del archivo es de 4MB), el sistema confirmará los documentos obligatorios de acuerdo con la contingencia:

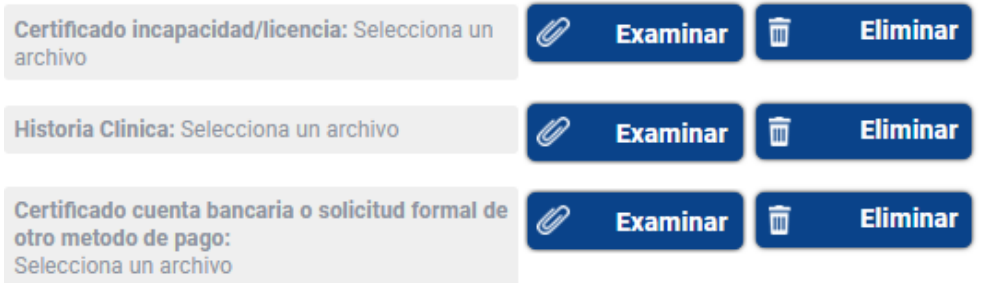

- $\triangleright$  Certificado de Incapacidad: Debe adjuntar el certificado de incapacidad y este debe contener como mínimo:
- Nombre y número de identificación del trabajador.
- Fecha de expedición del certificado de incapacidad.
- $\bullet$  Fecha de inicio y fin de la incapacidad y/o número de días.
- Diagnóstico por el cual se está emitiendo la incapacidad.
- Membrete original de la institución que está emitiendo el documento.
- Nombre, número de registro médico y firma del profesional que la emite.

\*\*Las incapacidades que no cumplan con los requisitos mencionados no serán reconocidas por EPS S.O.S

- $\triangleright$  Historia clínica o epicrisis: Se debe adjuntar de manera obligatoria para las licencias y cuando la incapacidad no sea expedida por la red EPS SOS (Accidente de tránsito con cargo a póliza SOAT, Medicina Prepagada, PAC no EPS SOS, Póliza de seguro, Urgencias en IPS no Red SOS EPS)
- $\triangleright$  FURAT: Se adjunta de manera opcional para los casos donde la incapacidad sea expedida por un Accidente de Trabajo o Enfermedad Laboral.
- $\triangleright$  Registro Civil o Certificado nacido vivo: Se debe adjuntar de manera obligatoria para las licencias de maternidad.
- $\triangleright$  Registro Civil: Se debe adjuntar de manera obligatoria para las licencias de paternidad.
- $\triangleright$  Certificado de cuenta bancaria o Solicitud formal de otro método de pago: Se debe adjuntar de manera obligatoria para todas las solicitudes de radicación.

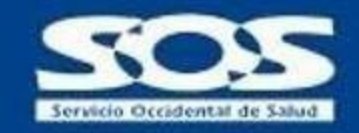

**d)** Con el formulario completamente diligenciado y con los soportes requeridos adjuntos, dar clic enel botón "Enviar Solicitud". Si el proceso es exitoso el aplicativo le mostrará un mensaje de confirmación "Su solicitud ha sido enviada con éxito" y generará un número de solicitud con el cual puede hacer seguimiento mediante la oficina virtual opción "Consulta de incapacidades y licencias", este mensaje también será enviado al correo electrónico del trabajador y al correo electrónico del usuario de la oficina virtual que realizó la solicitud.

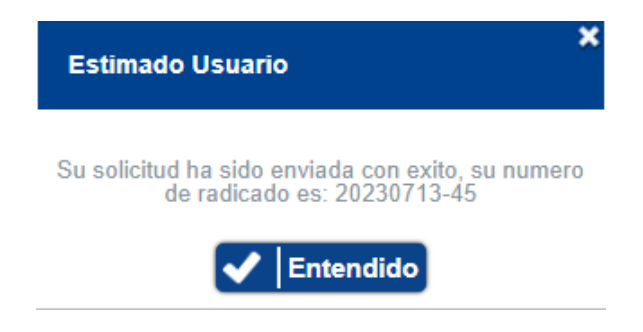

# <span id="page-26-0"></span>**5 Novedades**

Esta opción le permite al usuario **Administrador** y a los usuarios **Consultores**, con acceso a este menú, registrar dos tipos de novedades: Novedad 6 - Reinscripción en la EPS y Novedad 9 - Inicio de relación laboral o adquisición de condiciones para cotizar.

El aplicativo permite realizar una carga masiva de novedades a través de un archivo CSV predefinido por la EPS SOS SA. El archivo adjunto no debe ser modificado en su estructura para que no genere errores en el cargue del documento.

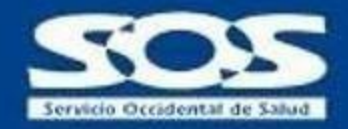

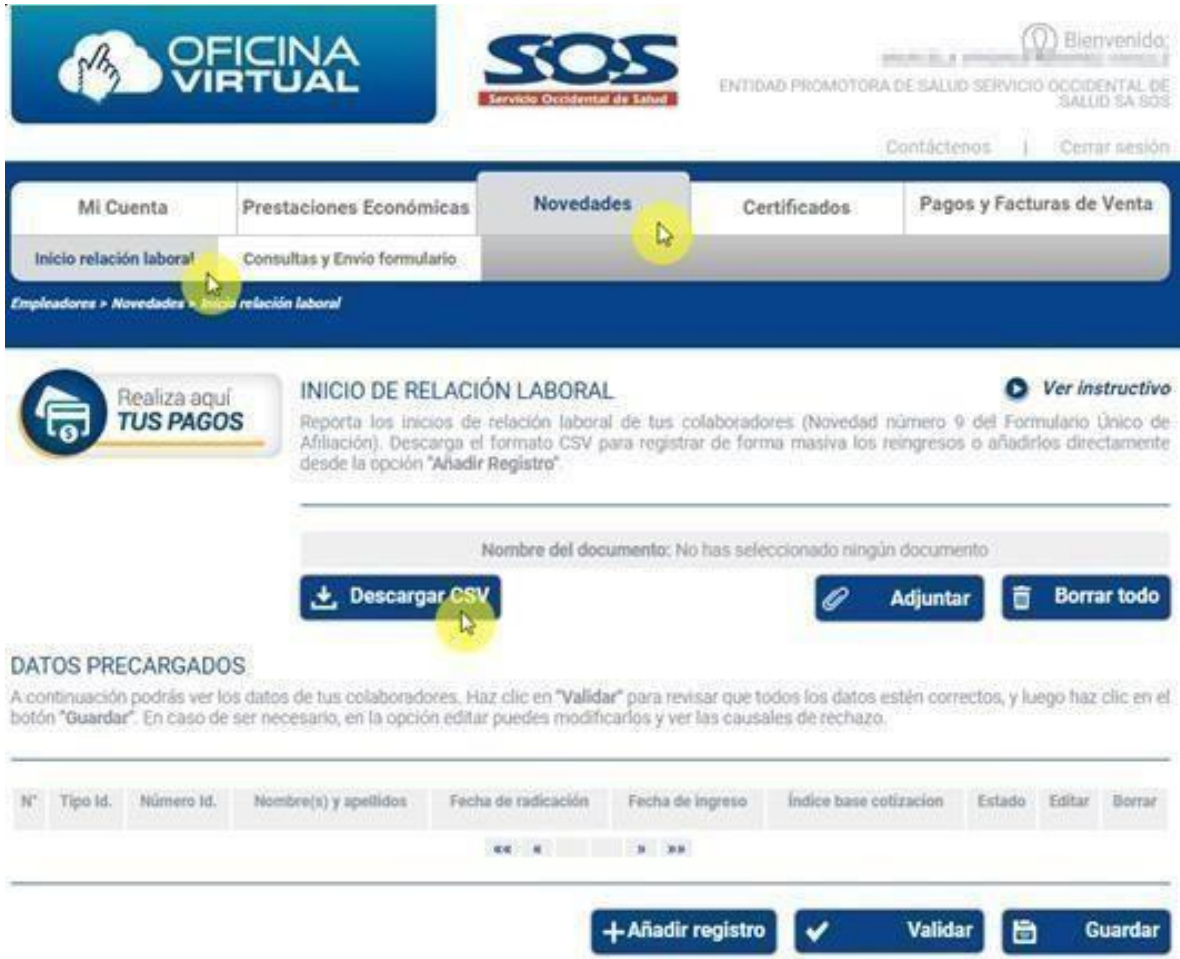

## <span id="page-27-0"></span>**5.1 Inicio relación laboral**

En esta opción le permite el usuario **Administrador** y **Consultor** que cuente con el permiso, descargar el archivo CSV definido por la EPS SOS SA para realizar cargues masivos de novedades, de lo contrario puede utilizar la opción para cargue individual de información **Añadir Registro**.

Al momento de adjuntar el archivo CSV con la información de novedades, se debe tener en cuenta lo siguiente:

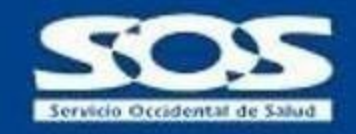

- Ingresar el tipo de identificación sin puntos, comas o caracteres especiales.
- Ingresar el salario base sin puntos, comas o símbolos.
- Para ingresar la fecha de ingreso el formato establecido es (DD/MM/AAAA)
- Para ingresar la fecha de retiro anterior, el formato establecido es(DD/MM/AAAA). Teneren cuenta que esta fecha sólo es necesaria cuando el colaborador ingresa a la misma empresa registrada en el aplicativo y aún se encuentra en estado **Activo**. (Esto no exime a la empresa de hacer el retiro a través de la planilla integrada de liquidación de aportes (PILA).
- Ingresar información del nombre de Administrador de Riesgos Laborales (ARL) y Administrador de Fondo de Pensiones (AFP).

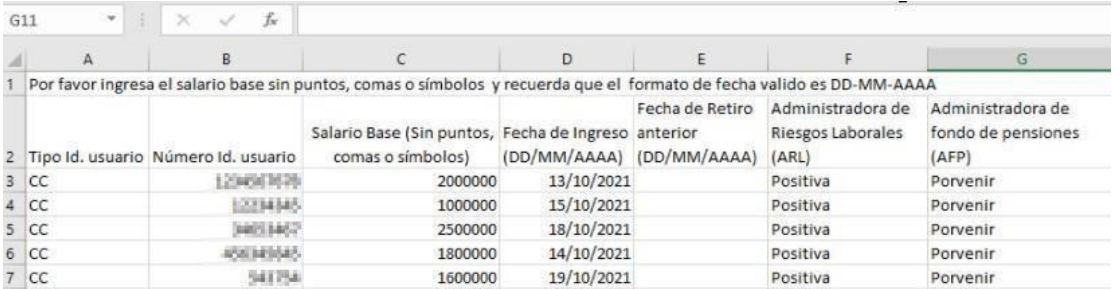

El usuario debe guardar el archivo CSV en su equipo con los datos de los usuarios a aplicar la novedad, posteriormente debe cargarlo haciendo clic en **Adjuntar.**

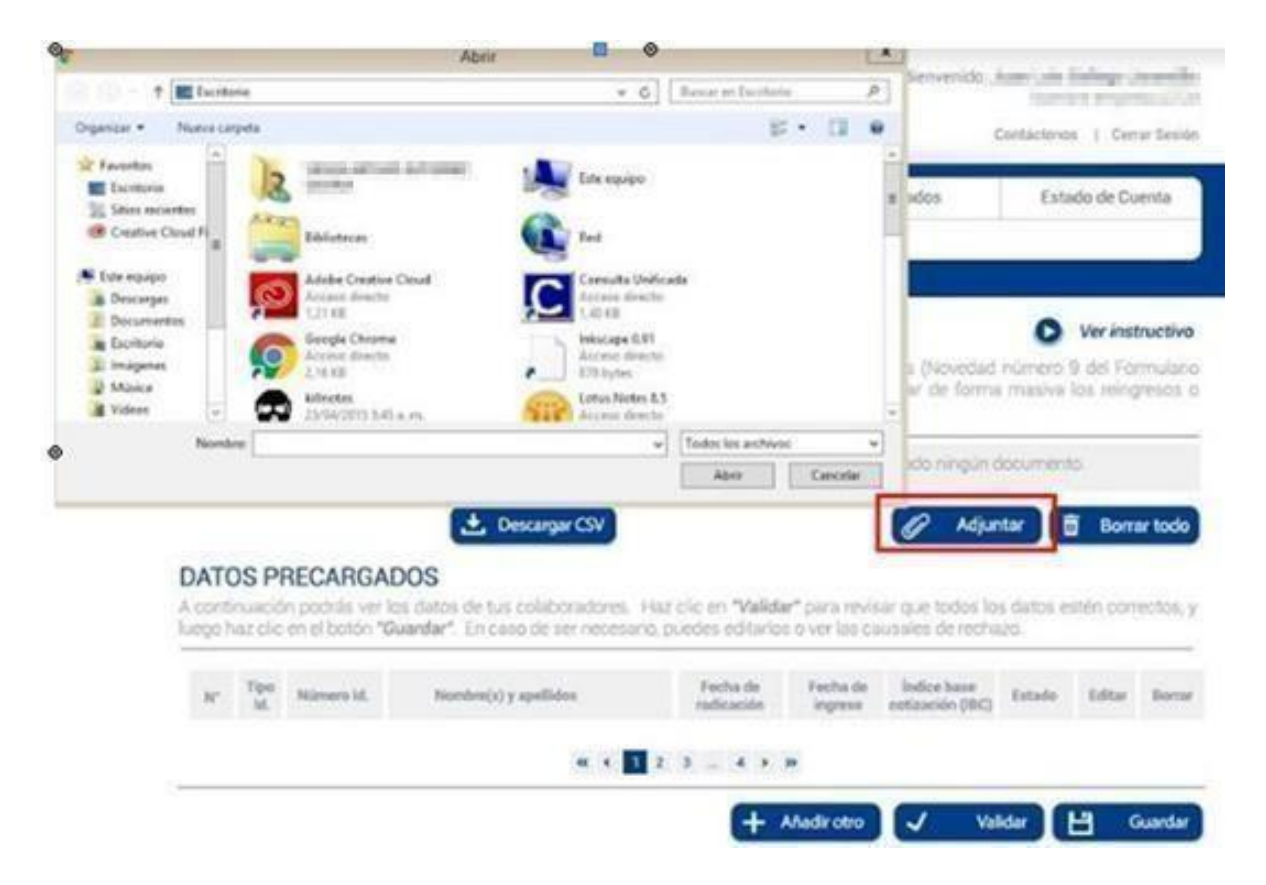

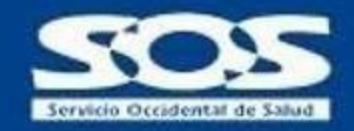

El aplicativo realiza el cargue de la información ingresada en el archivo CSV. Se visualizará como datos precargados, los cuales deben ser validados para asegurar si cumplen con las características necesarias para aplicar la novedad web, la imagen de un reloj en el campo de **Estado** significa que los datos están pendientes por validar.

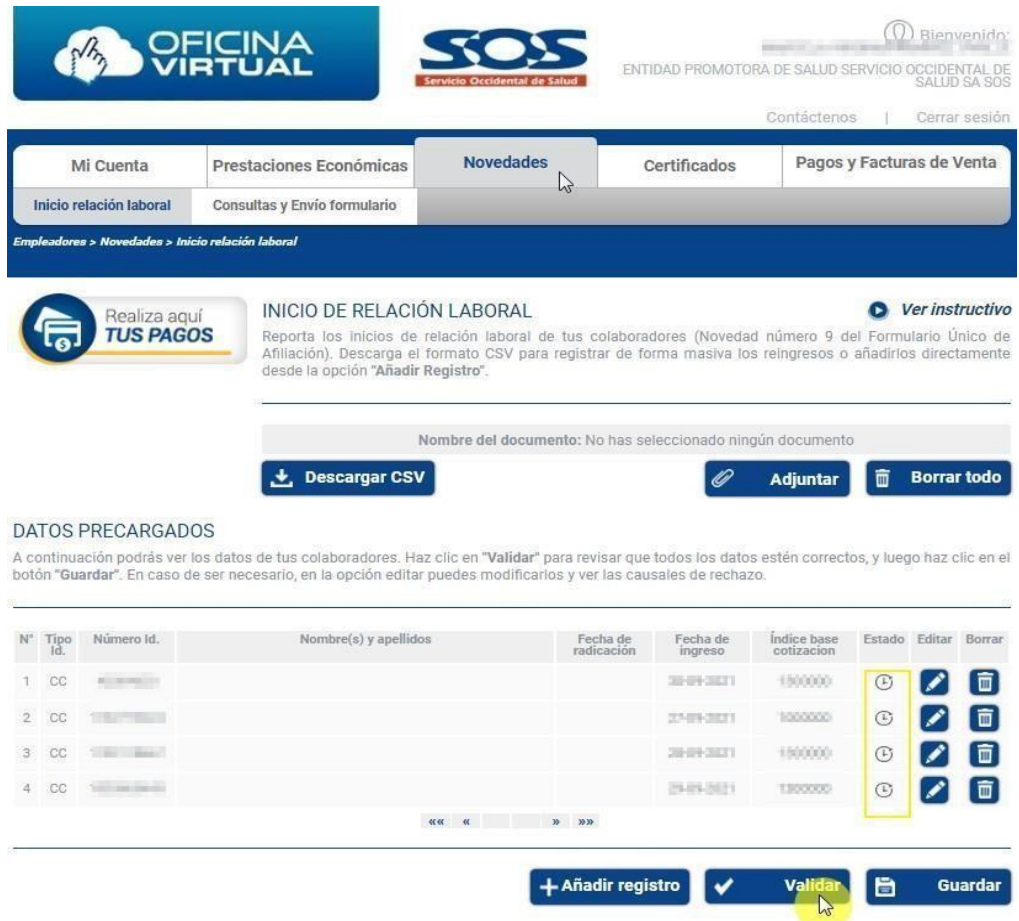

Una vez el usuario haga clic en **Validar,** se visualizarán los siguientes símbolos en el campo **Estado:**

Aprobado, lo que permite guardar la solicitud para continuar con el proceso de novedades con el cargue del formulario único de afiliación debidamente diligenciado, firmado por el colaborador y la empresa.

**X** Inconsistencias, el documento cargado previamente no cumple con las condiciones para continuar con el proceso, se puede consultar la causal haciendo clic en la imagen del lápiz ubicada en el campo **Editar** o haciendo clic en la imagen de la **X**.

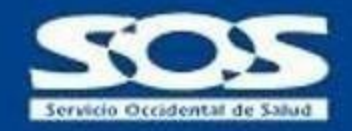

Una vez identificadas las causas de rechazo, existirán algunas que el usuario podrá editar, ejemplo: Si el Ingreso Base de Cotización (IBC) está por debajo del Salario Mínimo Mensual Vigente (SMMLV) o si es mayor de 25 Salarios Mínimos Mensuales Vigentes (SMMLV), de igual manera,se puede ajustar la fecha de ingreso hasta con una fecha posterior a 10 días de la fecha actual.

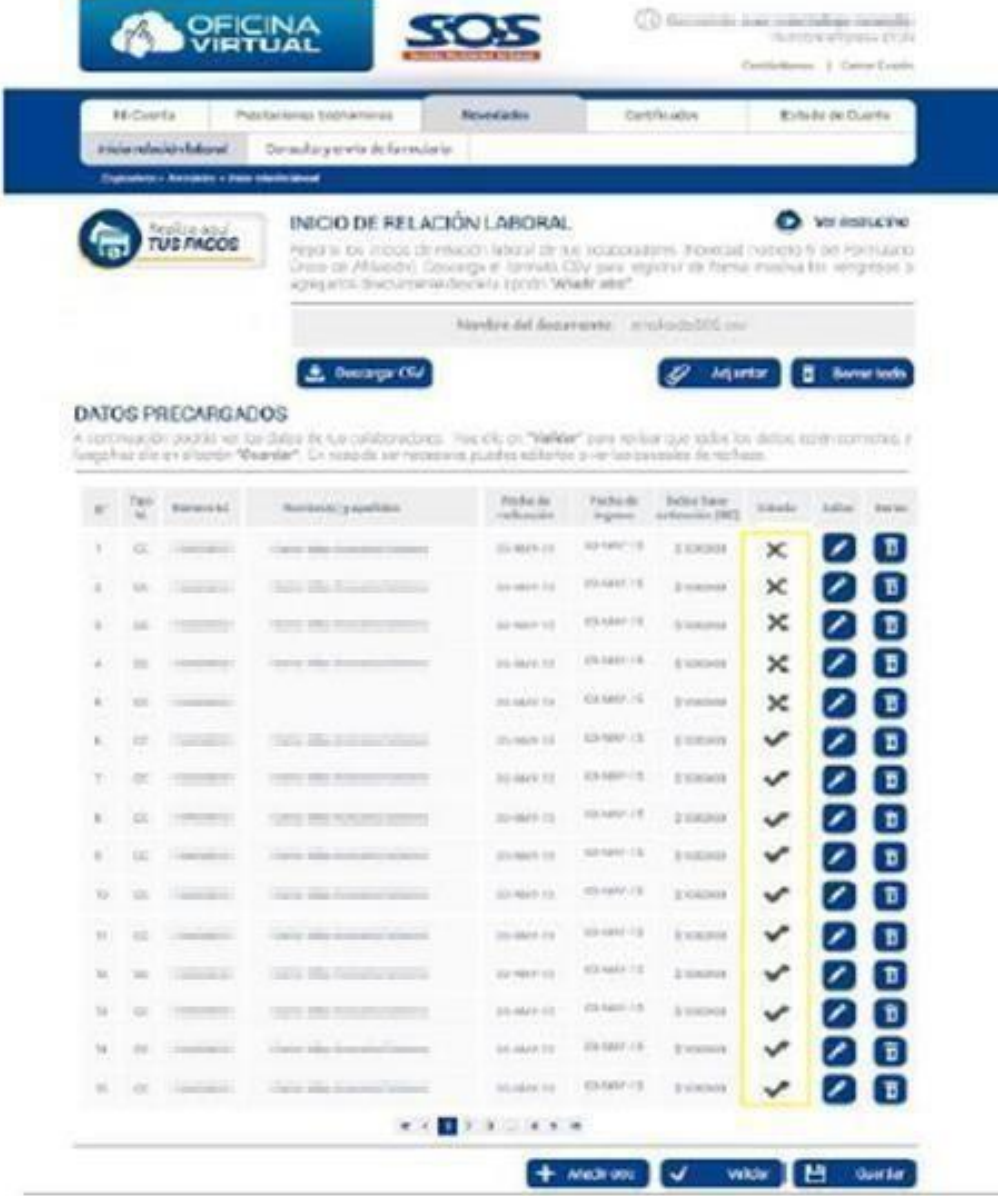

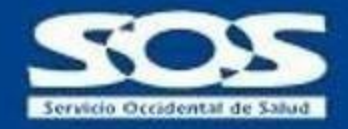

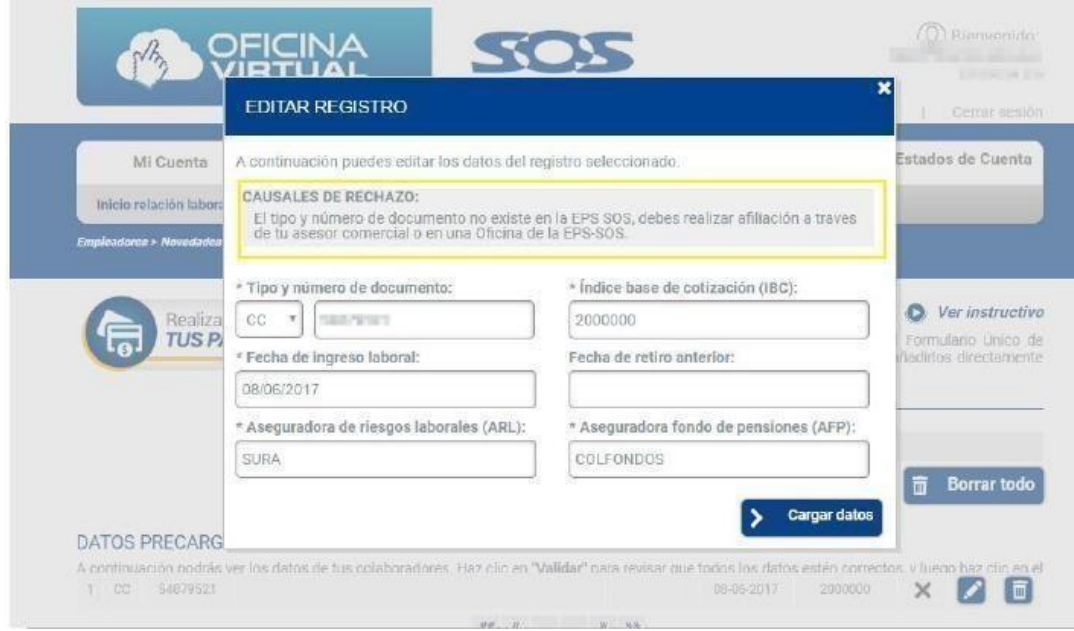

Elsistema permite descargar un informe CSV con los usuarios que no fueron cargados y la(s) causal(es) de cada uno de ellos, el cual será enviado al correo electrónico registrado.

El usuario debe adjuntar la cara B del formulario único de afiliación para cada uno de los colaboradores registrados en el aplicativo. Es de carácter **obligatorio**, que, en el formulario único de afiliación, además de la firma, se digite el número de cédula del usuario a afiliar.

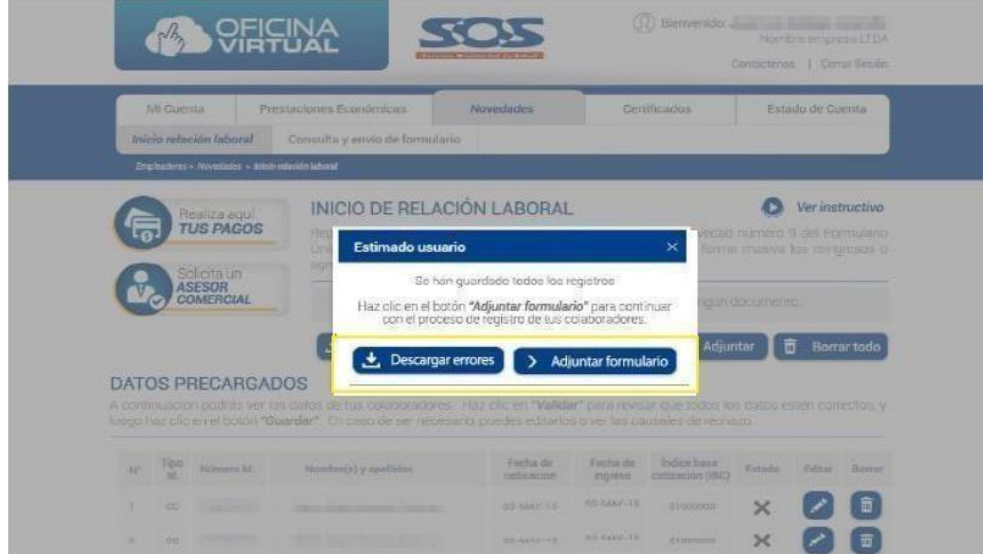

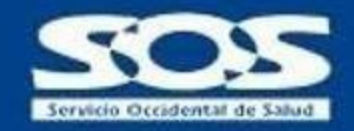

Al momento de adjuntar el formulario, el usuario debe seleccionar desde el listado **Resultados dela consulta**, el usuario al cual se le va a realizar el cargue del documento. Una vez realizado lo anterior, el sistema abrirá una ventana con algunos datos del usuario y los botones **Adjuntar y Guardar**.

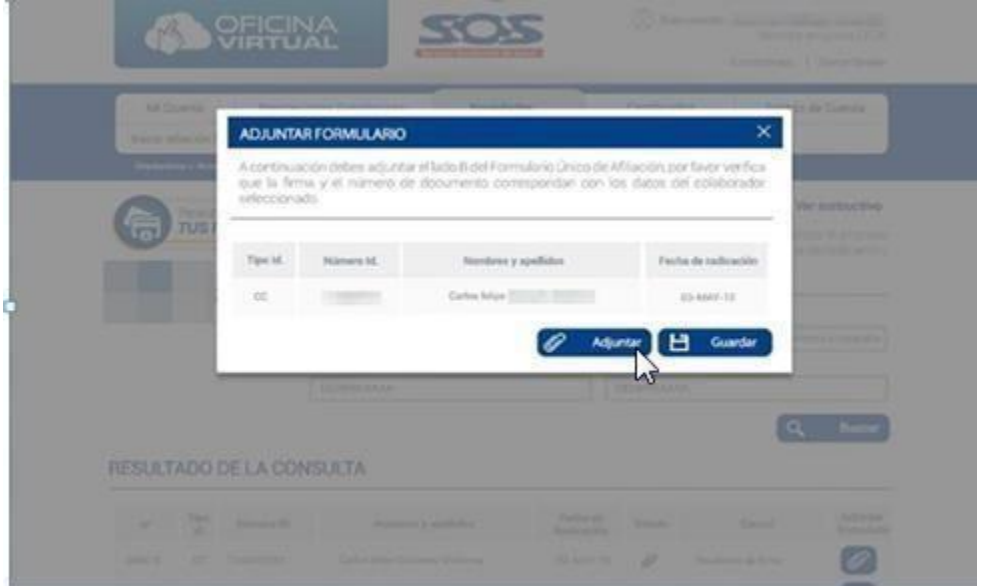

Al hacer clic en el botón **Adjuntar**, el aplicativo solicita seleccionar el archivo a cargar. Este archivo debe estar en formato PNG, JPG y no tener un tamaño mayor a 2MB.

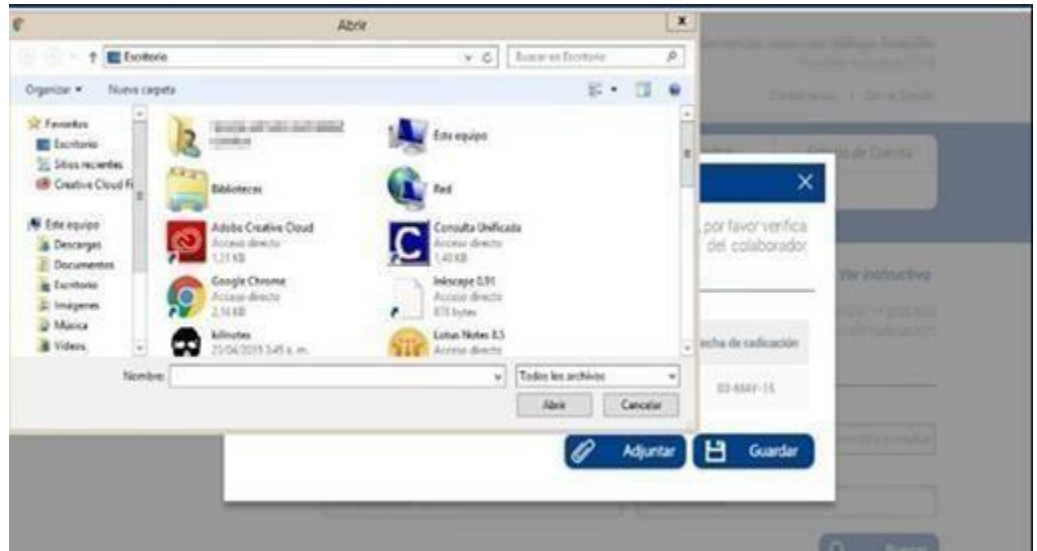

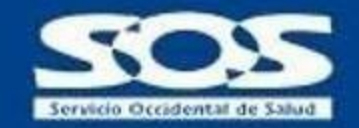

El aplicativo permite hacer una previsualización del archivo cargado, lo que disminuye las probabilidades de adjuntar un formulario incorrecto. Si hay algún inconveniente con el archivo, se debe hacer clic nuevamente en **Adjuntar** y seleccionar un archivo de mejor calidad.

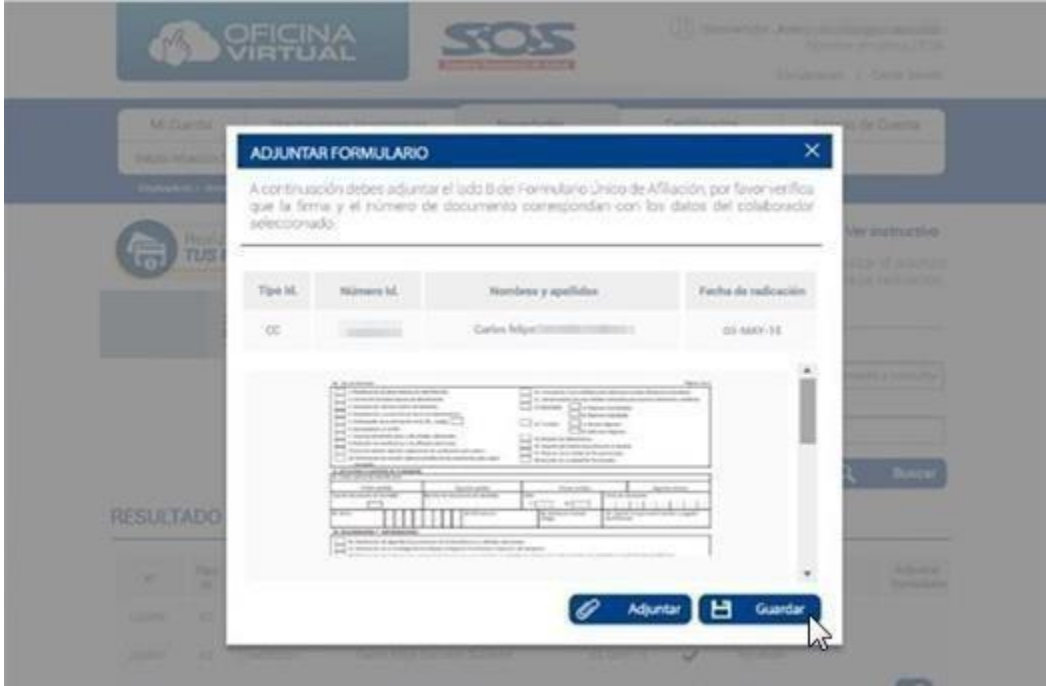

Una vez se haya guardado el archivo, el sistema cambiará el mensaje en el campo causal a **Pendiente aprobación** por la EPS SOS SA. Una vez se verifiquen los datos (24hrs), el estado cambiará a **Aprobado**.

## <span id="page-33-0"></span>**5.2 Consultas y Envío formularios**

Esta funcionalidad permite consultar las novedades realizadas por la Oficina Virtual empleadores de EPS SOS SA. El usuario puede seleccionar los tipos de consulta por: Aprobado, formulario incorrecto, no aprobado, pendiente aprobación, pendiente envío cara B del formulario. De igual forma, se puede realizar una consulta específica por tipo y número de documento, cabe mencionar que es **obligatorio** seleccionar el rango de fechas a consultar.

En el listado de los resultados de la consulta, el usuario puede descargar el certificado de radicación de novedad web, haciendo clic en la imagen del campo **Acciones**, el cual sirve como única constancia del inicio del proceso de afiliación.

Sin embargo, es necesario consultar el resultado de la solicitud web ingresando el rango de fechas para conocer si las solicitudes fueron aprobadas o rechazadas.

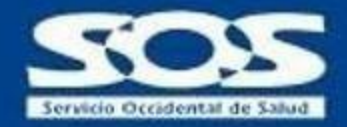

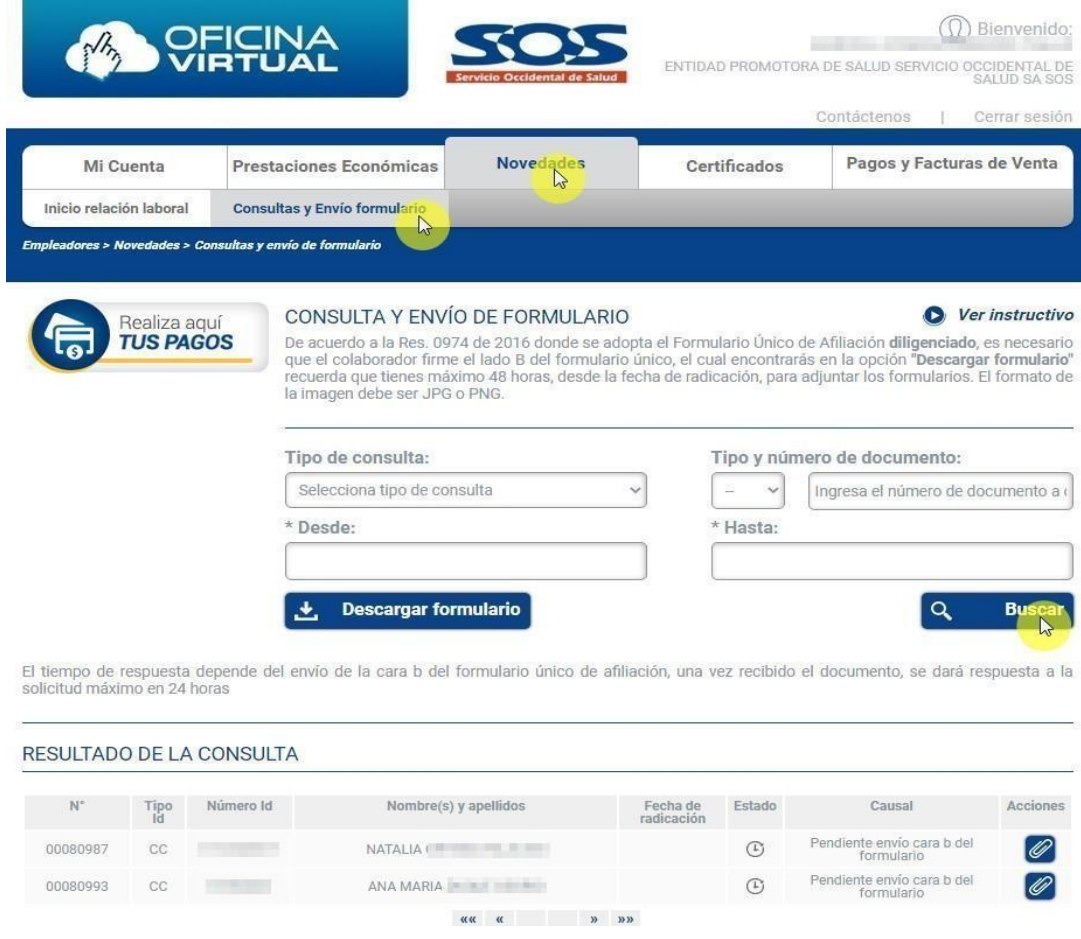

# <span id="page-34-0"></span>**6 Certificado en Línea**

Esta opción les permite a los empleadores descargar, imprimir y/o guardar el certificado de afiliación al PBS (Plan de Beneficios en Salud) de sus colaboradores con contrato vigente, para esto, el empleador puede realizar la búsqueda del estado de la afiliación de sus colaboradores en estado: **Vigente y Suspendido** o hacer una búsqueda específica por tipo y número de documento.

En el resultado de la consulta se debe seleccionar a la persona que necesite el documento y dar clic en **Generar**. El certificado se generará en formato PDF.

Para los colaboradores en estado **Suspendido**, el empleador puede consultar el estado de cartera PBS o revisar los pagos realizados por la empresa a la EPS SOS SA por el colaborador a consultar.

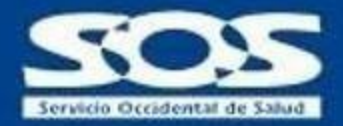

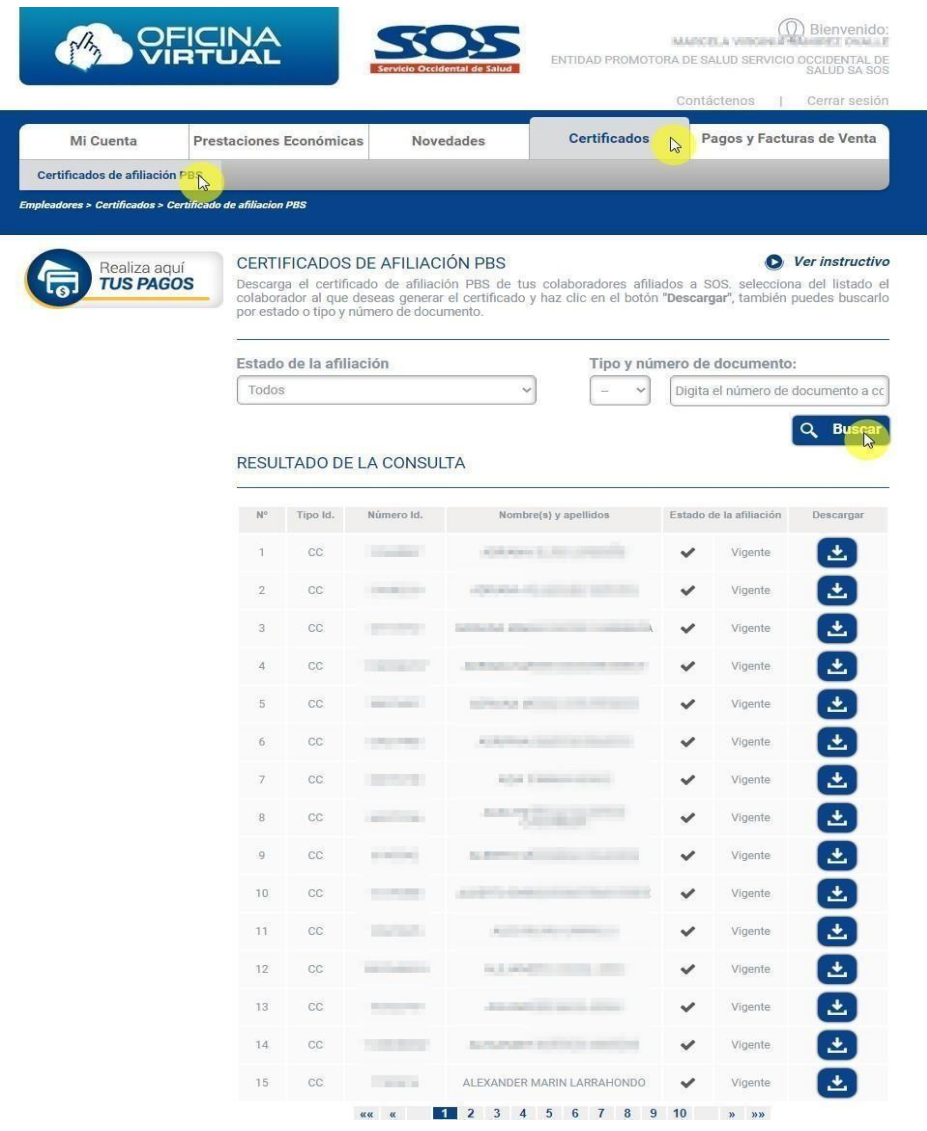

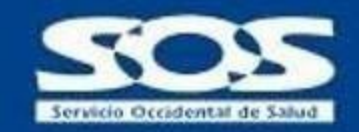

# <span id="page-36-0"></span>**7 Pagos y facturas de venta**

Esta opción le permite al empleador descargar el estado de cartera PBS y consultar el Paz y salvo PBS en un periodo determinado. De igual manera, permite que el empleador acceda a las páginas de inicio de los operadores de información Asopagos y Simple.

#### <span id="page-36-1"></span>**7.1 Servicios PBS**

Esta opción permite consultar el estado de cartera PBS de la empresa hasta el último periodo, para lo cual se debe hacer clic en el botón **Generar**, el formato correspondiente se descarga en PDF. Si no existe estado de cartera a la fecha, el aplicativo abrirá una ventana emergente con la información correspondiente.

Para la consulta de Paz y Salvo PBS, es obligatorio ingresar el periodo a consultar, éste debe ser menor al periodo actual.

Adicionalmente el sistema facilita la conexión con los operadores de información Asopagos y Simple.

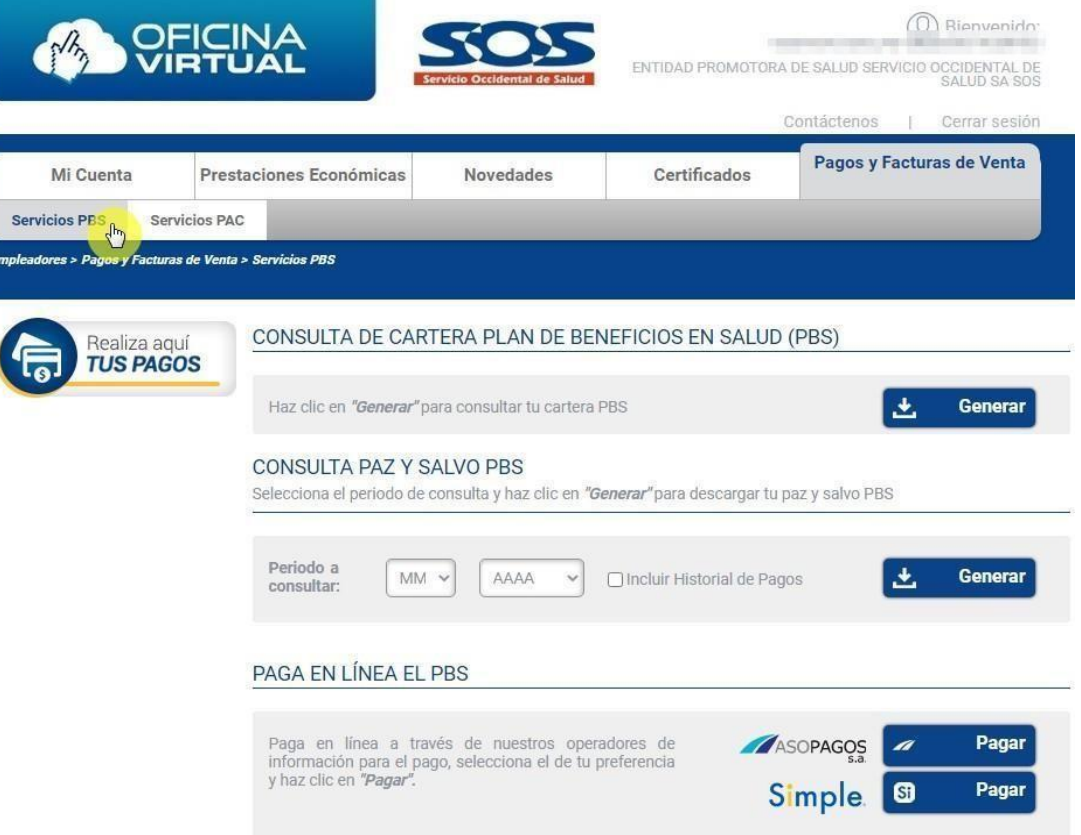

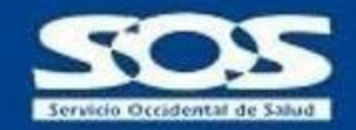

#### <span id="page-37-0"></span>**7.2 Servicios PAC**

Esta opción está diseñada para brindar servicios exclusivos para las empresas cuyos trabajadores se encuentren afiliados a los Planes de Atención Complementaria de EPS SOS SA por medio de la empresa. Con este servicio el empleador puede: Descargar certificados PAC para retención en la fuente, consultar la factura de venta PAC, realizar la conexión con la plataforma de pagos PSE y recibir información sobre los puntos de pago habilitados.

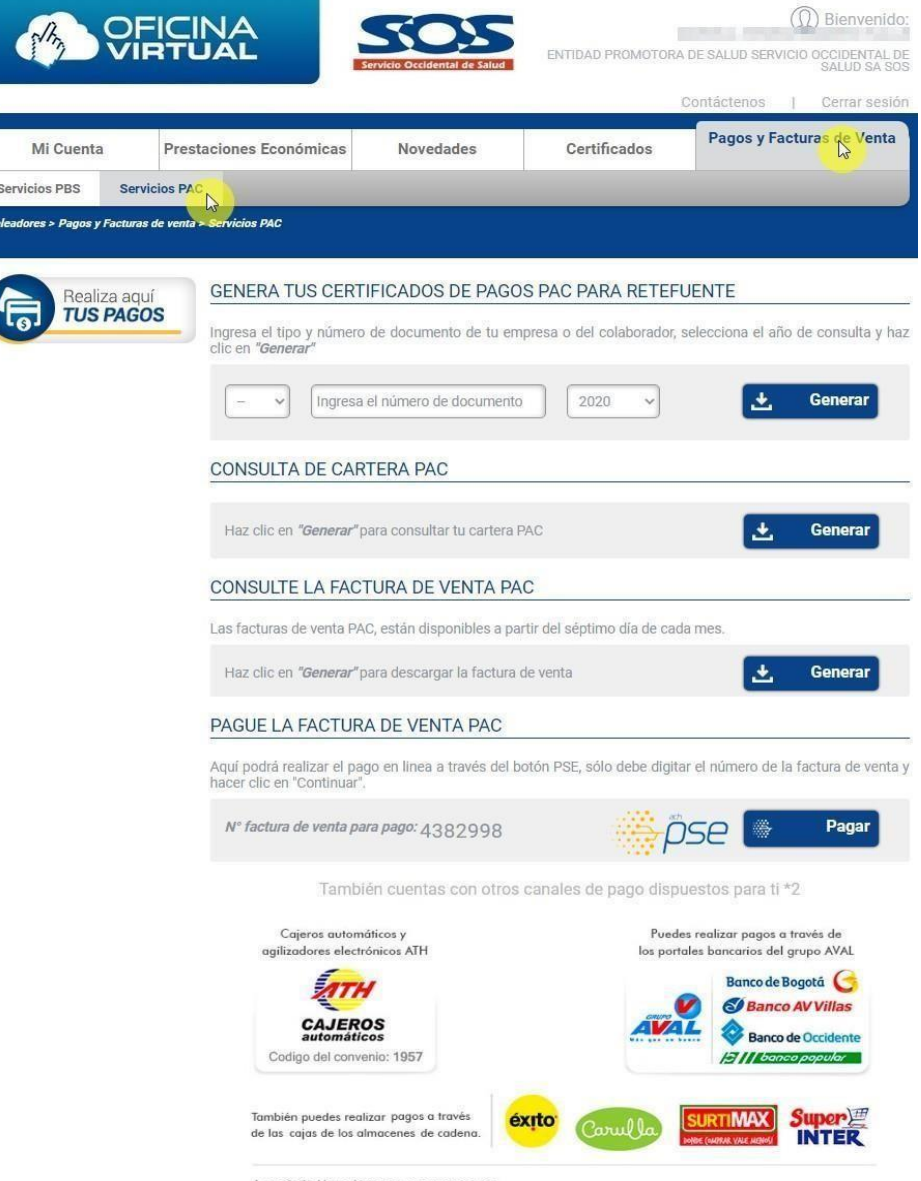

Apreciado Usuario tenga en cuenta que:<br>\*1 Es necesario que imprimas tu estado de cuenta en una impresora láser.<br>\*2 La fecha de tus pagos, estarán regidos por el horario hábil bancario de cada entidad recaudadora.

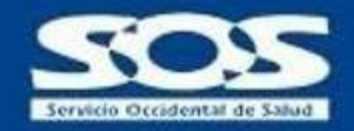

### <span id="page-38-0"></span>**7.2.1 Pagos PAC para Retención en la Fuente**

Esta opción le permite al **Administrador** o consultor autorizado, generar el certificado de pagos PAC de sus colaboradores.

El empleador debe seleccionar el tipo de identificación, año a consultar, digitar el número de documento y dar clic en **Generar** para descargar el archivo en formato PDF. Este servicio sólo está disponible para las empresas con Planes de Atención complementario y para el colaborador contratante del Plan.

### <span id="page-38-1"></span>**7.2.2 Consulta de Cartera PAC**

Por medio de esta opción el **Administrador** o consultor autorizado, puede consultar si la empresa tiene pagos pendientes por los Planes de Atención Complementario.

El usuario debe dar clic en **Generar** para descargar el archivo en formato PDF.

Es importante tener en cuenta que la información generada corresponde a la cartera vencida.

#### <span id="page-38-2"></span>**7.2.3 Consulta Factura de Venta PAC**

Esta opción permite al **Administrador** o consultor autorizado, conocer el documento para el pago de los Planes de Atención Complementaria de sus colaboradores. El usuario debe dar clic en **Generar** para descargar el archivo en formato PDF. Este documento estará disponible a partir del séptimo (7) día de cada mes.

#### <span id="page-38-3"></span>**7.2.4 Paga tu Factura de Venta PAC**

Si el usuario desea realizar el pago en línea del Plan de Atención Complementario, debe hacer clic en **Pagar**. Es necesario que el empleador conozca el número de **Factura de Venta** para ingresarlo en la pasarela de pagos.

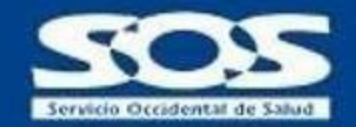

# <span id="page-39-0"></span>**8 Contáctenos**

Esta función les permite a las empresas realizar contacto con nuestra EPS SOS SA para radicar felicitaciones, quejas, reclamos o sugerencias.

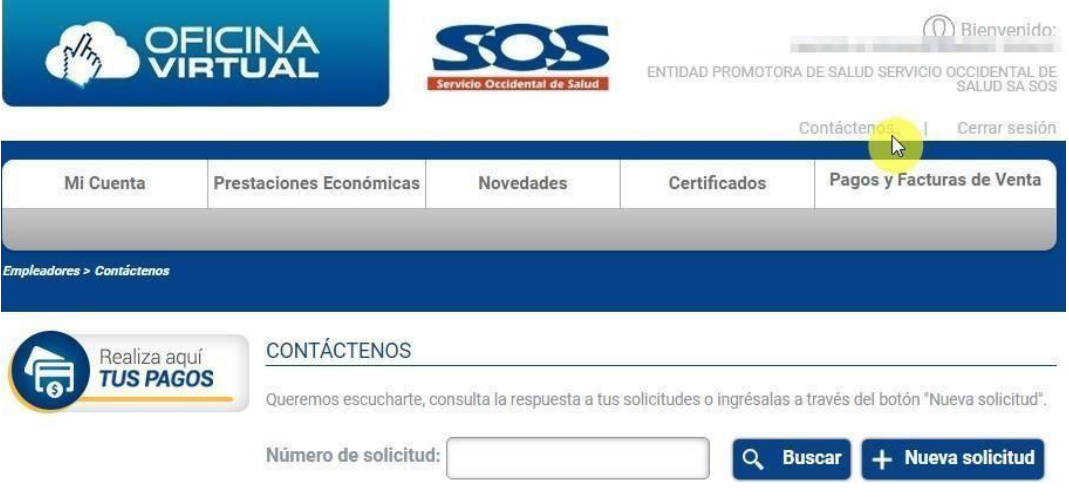

## <span id="page-39-1"></span>**8.1 Para registrar una solicitud:**

● Hacer clic en el botón nueva solicitud, el sistema desplegará una ventana para seleccionar el motivo del contacto, felicitación, queja, reclamo, sugerencia.

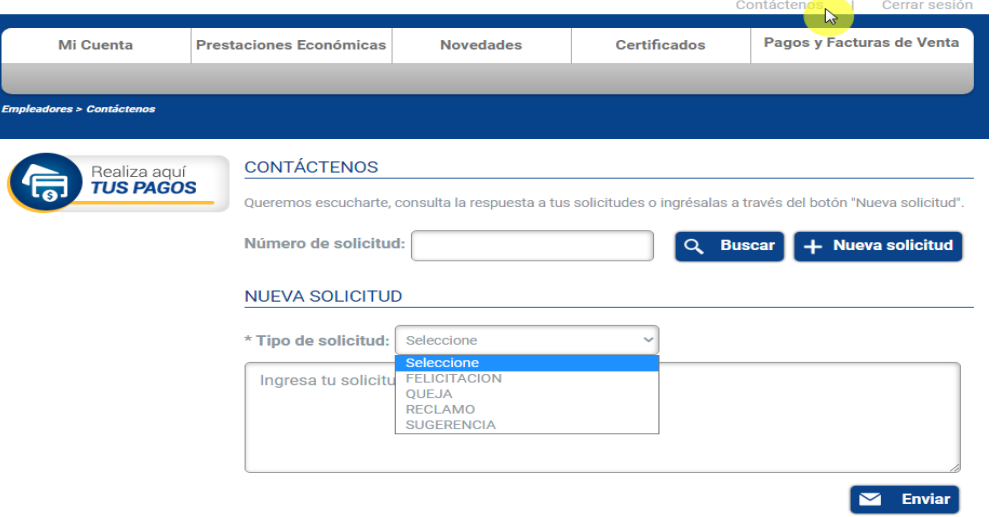

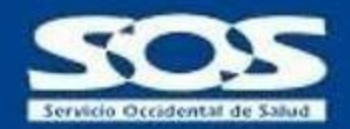

● Una vez se seleccione el tipo de solicitud y se registre la necesidad del afiliado, el sistema arrojará un mensaje informativo con el número del radicado con el cual se podrá hacer seguimiento en el sistema.

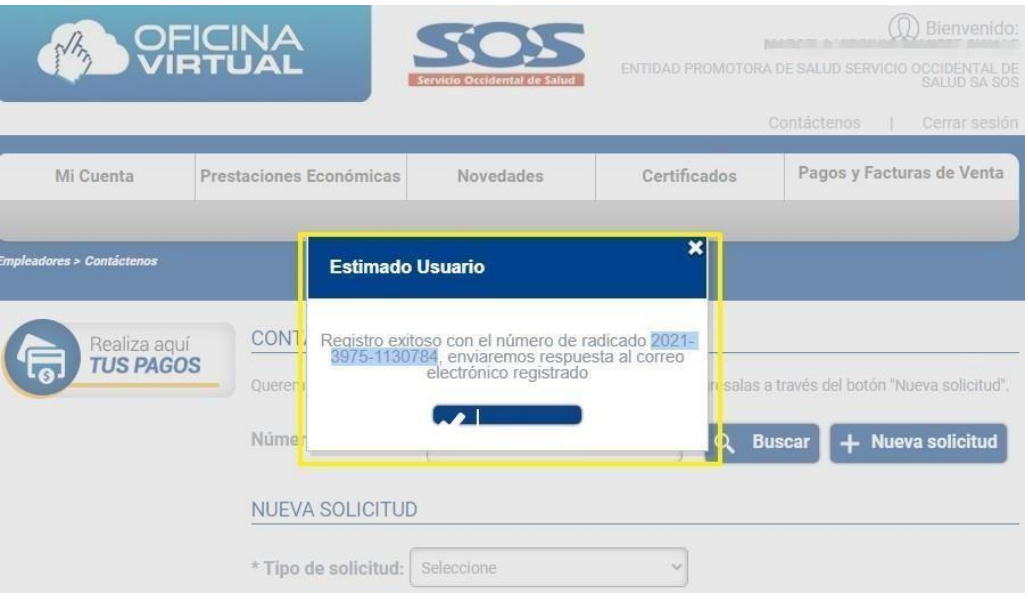

#### <span id="page-40-0"></span>**8.2 Para consultar una solicitud:**

Se debe copiar el número de solicitud y hacer clic en el botón buscar, el sistema arroja lainformación del contacto. Cuando la solicitud está en gestión aparecerá lo siguiente.

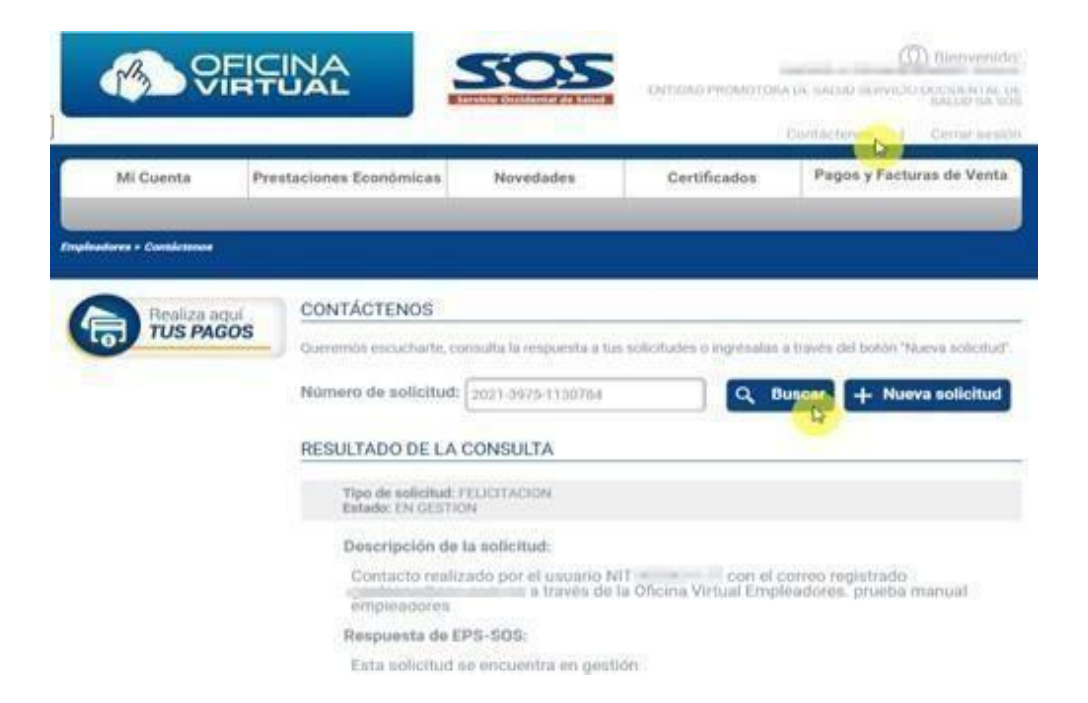

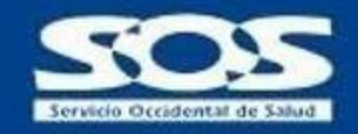

Una vez la solicitud esta lista en el espacio de Respuesta de la consulta EPS SOS SA, aparecerá la información de:

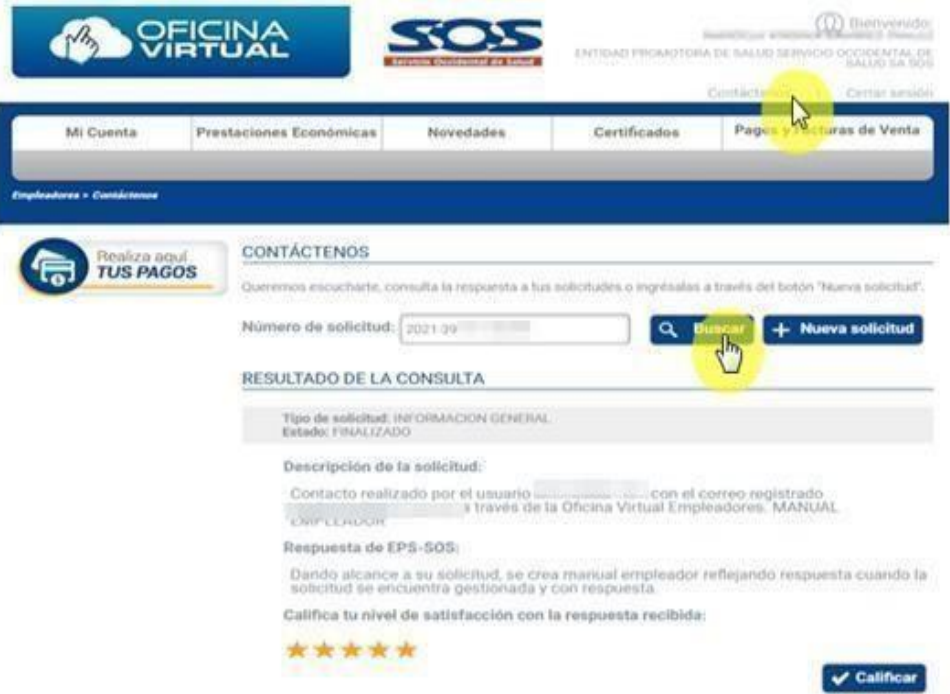

Cuando la solicitud esté en estado **Finalizada**, el sistema habilita la opción de calificar la respuestaa través de 5 estrellas, siendo 5 la calificación más alta y 1 la calificación más baja, esta calificaciónnos permite evaluar la calidad de nuestro trabajo.

# <span id="page-41-0"></span>**9. Encuesta de satisfacción**

Esta función le permite al usuario calificar la experiencia con este canal de autogestión, esta información nos permite identificar las mejoras en el canal de atención y al interior de nuestros procesos.

Pará realizar la encuesta, haz clic en la imagen **"Encuesta"** y responde las cuatro preguntas disponibles.

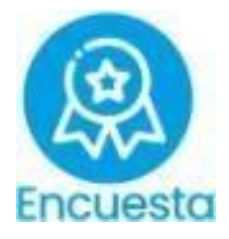

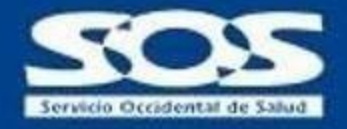

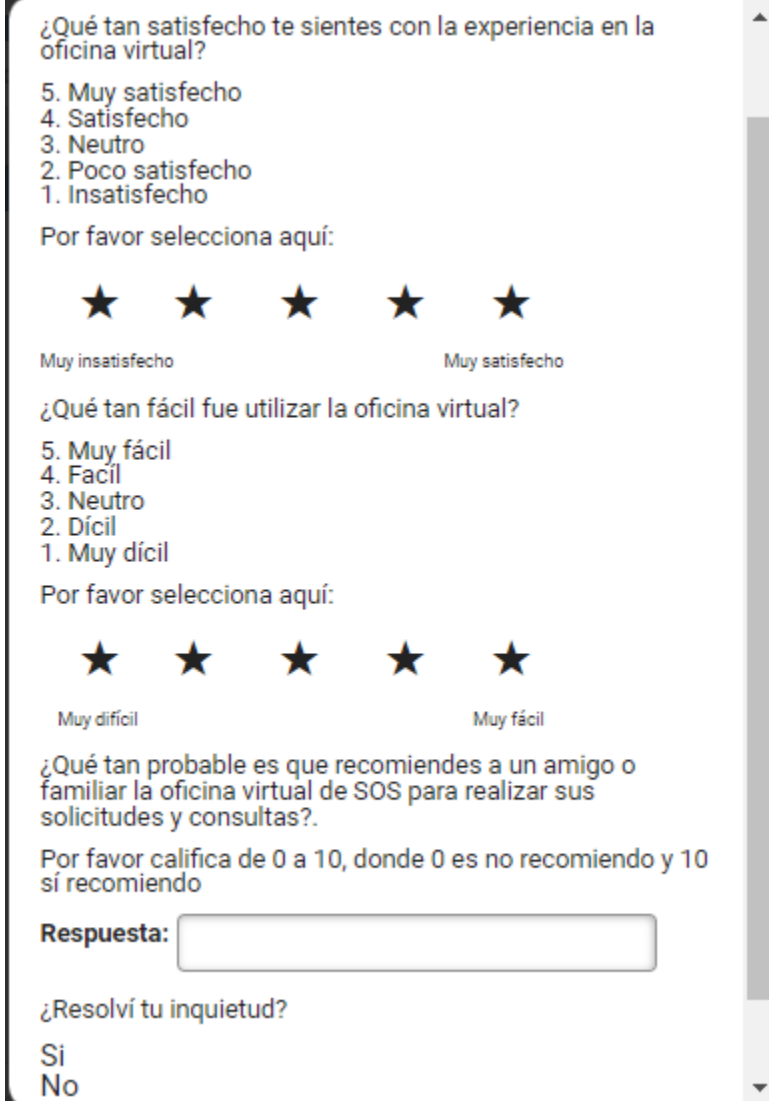

Para la EPS SOS SA es muy importante brindar a sus afiliados herramientas de autogestión para agilizar sus solicitudes desde la comodidad de su casa u oficina, ante cualquier inquietud favor comunicarse a través de la línea **018000938777** o por medio de nuestro formulario contáctenos.